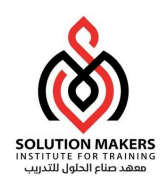

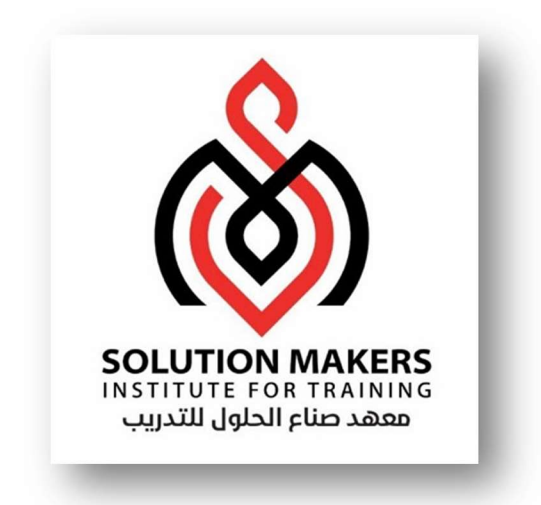

# ERP General Ledger Management

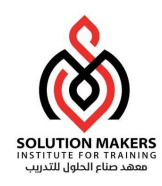

# General Ledger

GLهو اول نظام يجب التعامل معه قبل انشاء اى نظام اوراكل.

لانشاء ال GLيجب اولا تعلم بعض المهارات الخاصة بالنظام

اولا: الدخول على الاوراكل

يجب ادخال اسم المستخدم و كلمة المرور الخاصة به Operations and pass: Welcome

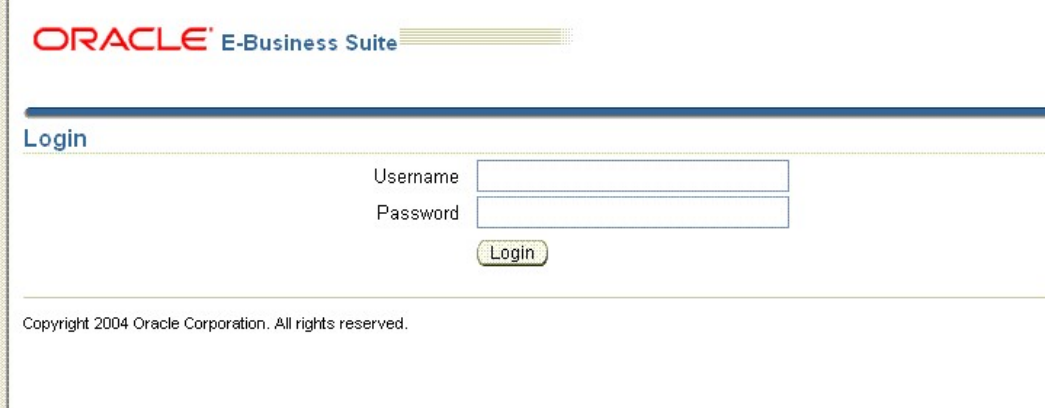

ثم اختيار ال Responsapility الخاصة بال Adminstrator System

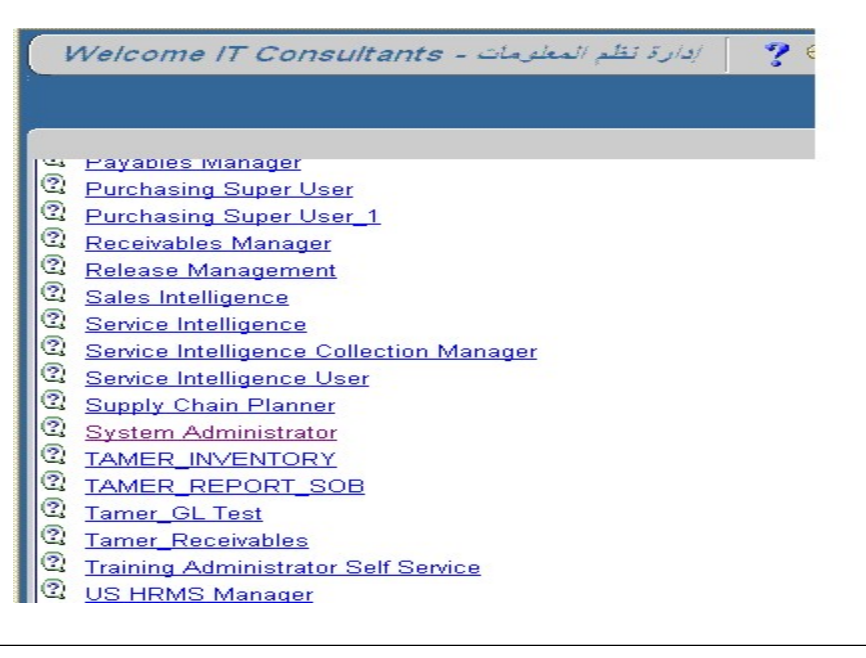

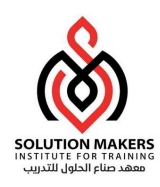

ثم الدخول على Define--- Responsibility---Security

General Ledger Super User عن للبحث ثمF11 وعمل

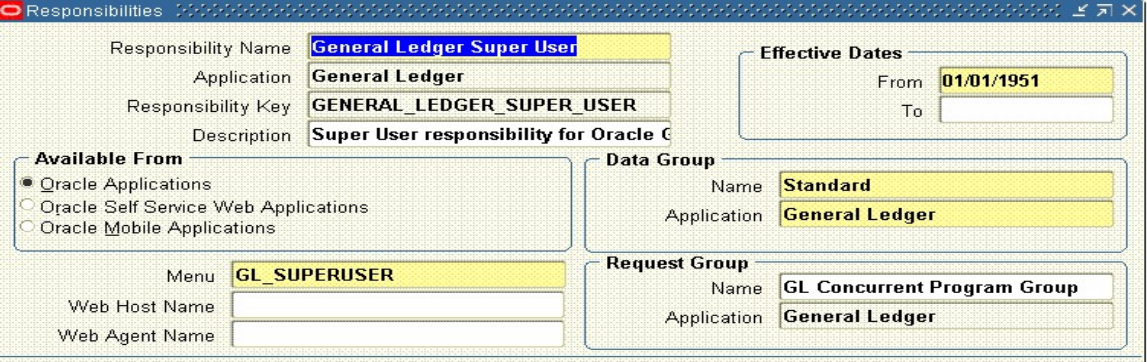

ثم عمل Responsibilityخاصة بك او بشركتك

ثم

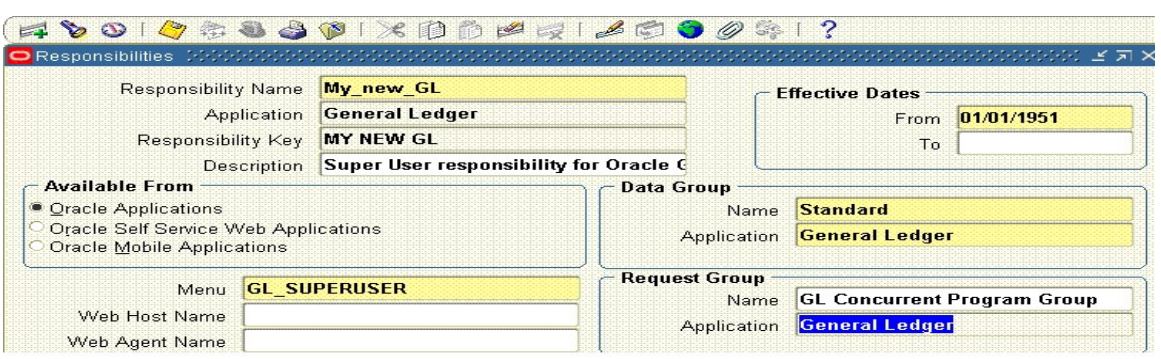

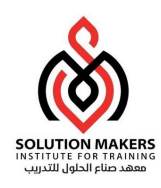

ثم الدخول على Define---User--- Securityلعمل اسم خاص بشركتى

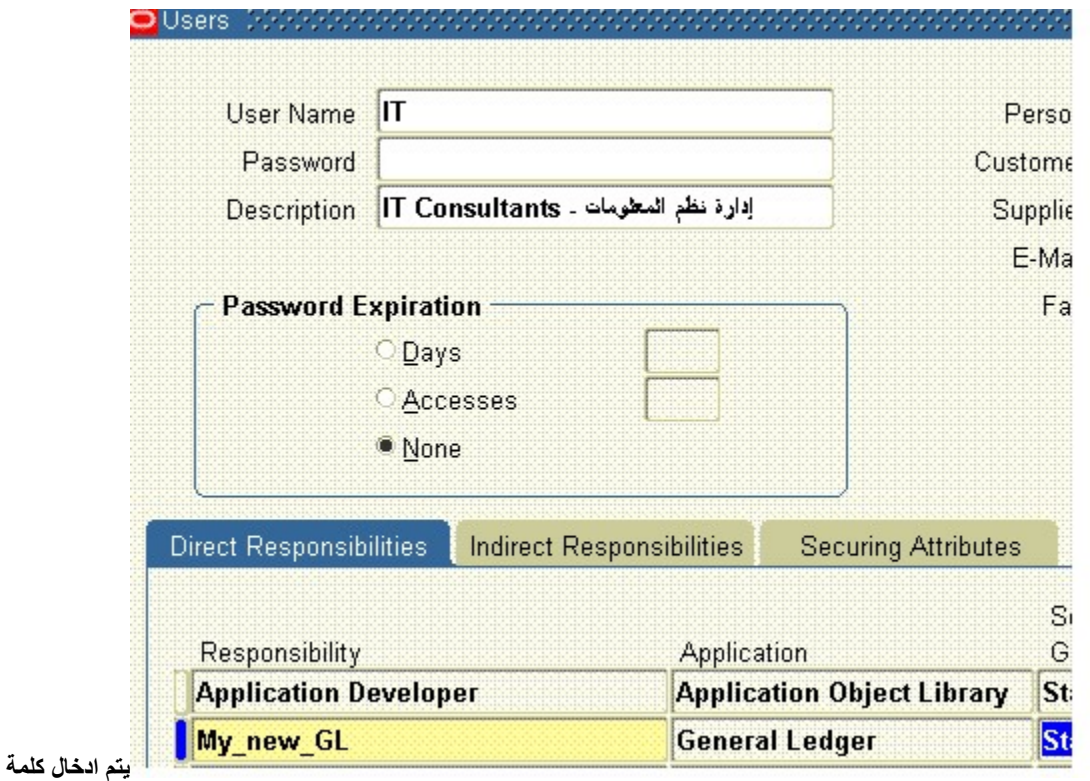

وادخال ال Responsibilityالجديدة عليه

المرور مرتيين للتاكد

و بعد ذلك نقوم باعادة اختيار ال Responsibility الجديدة و من هنا يبداء Setup ال GL

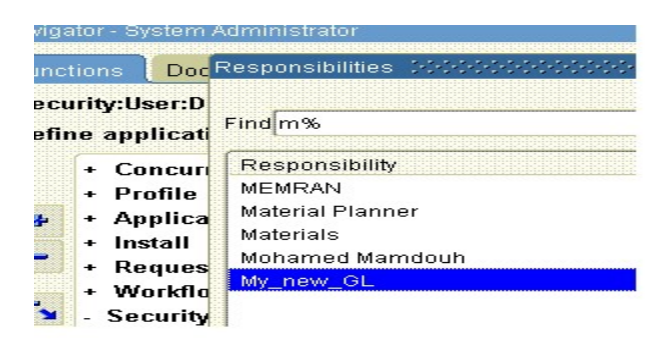

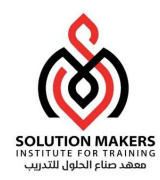

GL Setup

GL (Currencies , Calender , Chart Of Account) لل اساسيات ثلاث تعريف يجب

ال Currencies يتم الدخول عليها عن طريق Define—Currencies—Setup ثم البحث عن العملات الت سوف أستخدمها ثم عمل أختيار لها ثم الحفظ

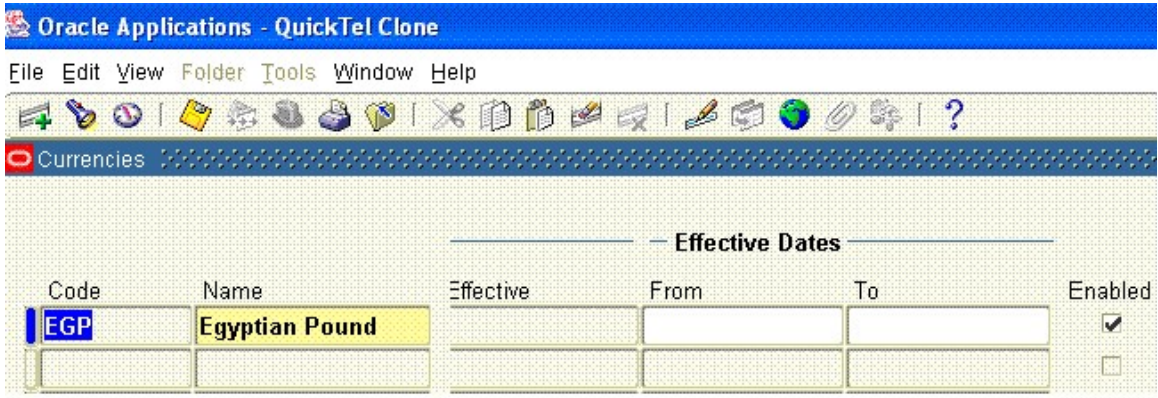

ال Calenderيتم الدخول عليها عن طريق Type—Calender—Financial—Setup

ثم يتم ادخال اسم لل Type و عدد الفترات خلال السنة و نوع ال Type اذا كانت سنة عادية تبداء من يناير و تنتهى فى ديسمبر يكون من نوع Calender اذا غير ذلك يكون من نوع Fisical

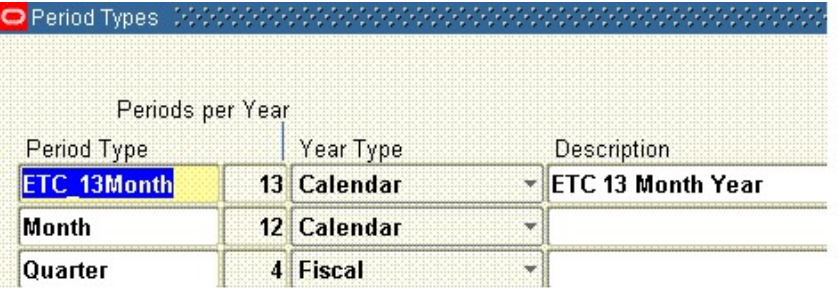

ثم نقوم بتعريف الفترات او الشهور الخاصة بالنظام و ذلك عن طريق Accounting—Calender---Financial---Setup

و نقوم بادخال اسم الفترة او الشهر و السنة و رقم الربع و رقم الفترة تاريخها

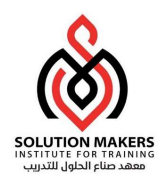

|            | Calendar           | <b>ETC 13Month</b>        |                |  |              |            |               |       |
|------------|--------------------|---------------------------|----------------|--|--------------|------------|---------------|-------|
|            | <b>Description</b> | <b>ETC 13 Months Year</b> |                |  |              |            |               | r III |
| Periods    |                    |                           |                |  |              |            |               |       |
|            |                    | Quarter                   |                |  |              |            | Adjusting     |       |
| Prefix     | Type               | Year                      |                |  | Num Eram     | Tn.        | Name          |       |
| <b>JAN</b> | <b>ETC 13Month</b> | 2008                      | $\mathbf{1}$   |  | 101/01/2008  | 31/01/2008 | <b>BD-HAL</b> |       |
| <b>FEB</b> | <b>ETC 13Month</b> | 2008                      | $\mathbf{1}$   |  | 201/02/2008  | 29/02/2008 | FEB 08        |       |
| <b>MAR</b> | <b>ETC 13Month</b> | 2008                      | $\mathbf{1}$   |  | 3 01/03/2008 | 31/03/2008 | MAR-08        |       |
| <b>APR</b> | <b>ETC 13Month</b> | 2008                      | $\overline{z}$ |  | 4 01/04/2008 | 30/04/2008 | APR-08        |       |
| MAY        | <b>ETC 13Month</b> | 2008                      | $\overline{2}$ |  | 5 01/05/2008 | 31/05/2008 | MAY-08        |       |
| JUN        | <b>ETC 13Month</b> | 2008                      | $\overline{z}$ |  | 6 01/06/2008 | 30/06/2008 | <b>BO-MUL</b> | a an  |
| JUL        | <b>ETC 13Month</b> | 2008                      | $\mathbf{3}$   |  | 7 01/07/2008 | 31/07/2008 | JUL 08        |       |
| AUG        | <b>ETC 13Month</b> | 2008                      | $\mathbf{3}$   |  | 8 01/08/2008 | 31/08/2008 | AUG-08        |       |
| <b>SEP</b> | <b>ETC 13Month</b> | 2008                      | $\mathbf{B}$   |  | 9 01/09/2008 | 30/09/2008 | <b>SEP-08</b> |       |

و يجب عمل شهر رقم 13 يكون للتسويات و يكون مددته يوم واحد فقط فى اخر السنة و نعلم عليه انه من نوع Adjusting

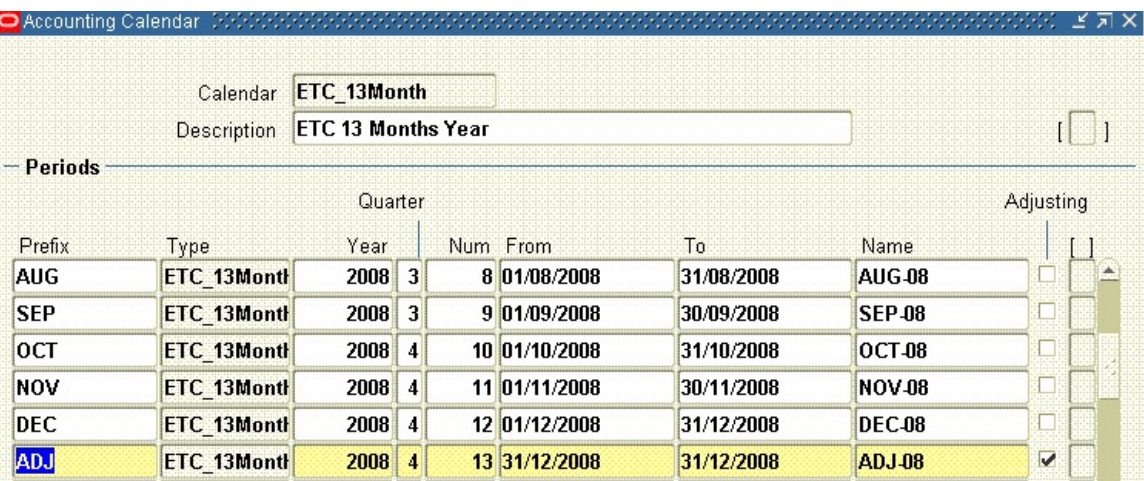

يتبقى لنا اهم شئ و هو ادخال دليل الحسابات

يتم الدخول الىها عن طريق Segmmant—Key—Flexfield—Financial—Setup

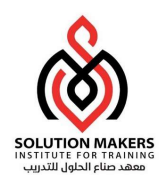

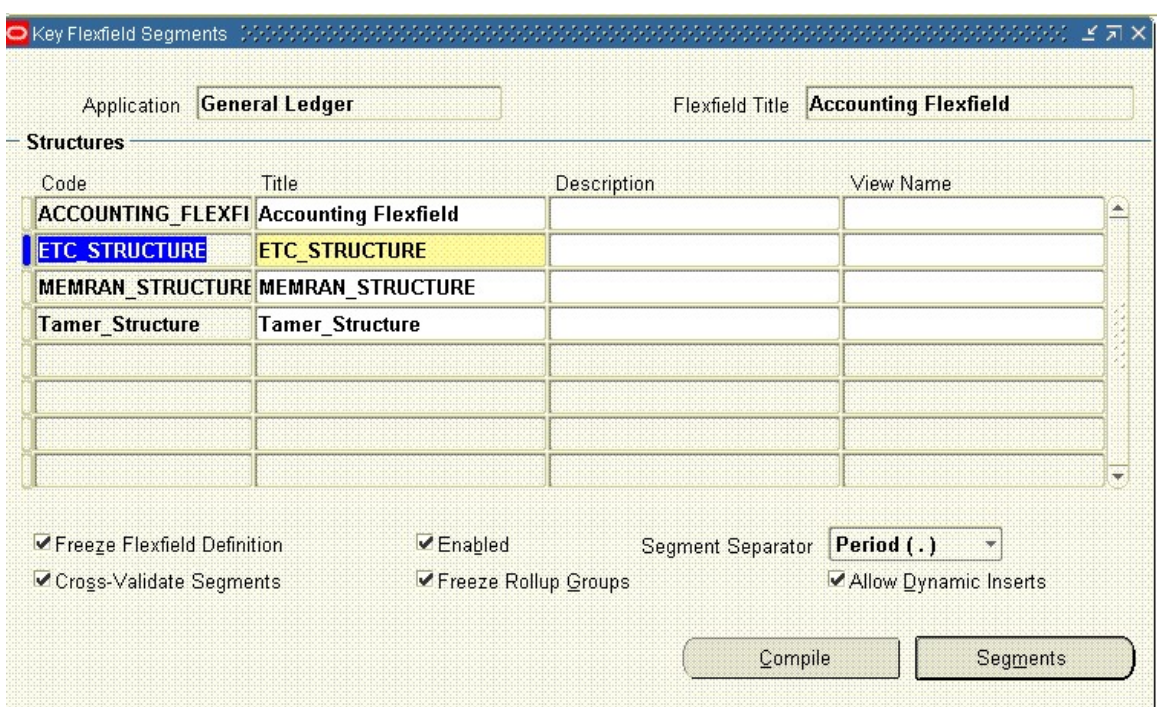

نعمل 11 تم نكتب فى ال Application كلمة General Ledger و فى ال Flexfield Titelنكتب كلمة F11 تم نكتب فى الـ ثم نعل 11+F11 و ندخل في ال Codeأسم دليل الحسابات الخاص بالشركة و نعلم على Enabled , Cross- Validate Segmant Insert Dynamic Allow, ونؤجل التعليم على Group Rollup Freeze مؤقتا ثم نضغط على Segments

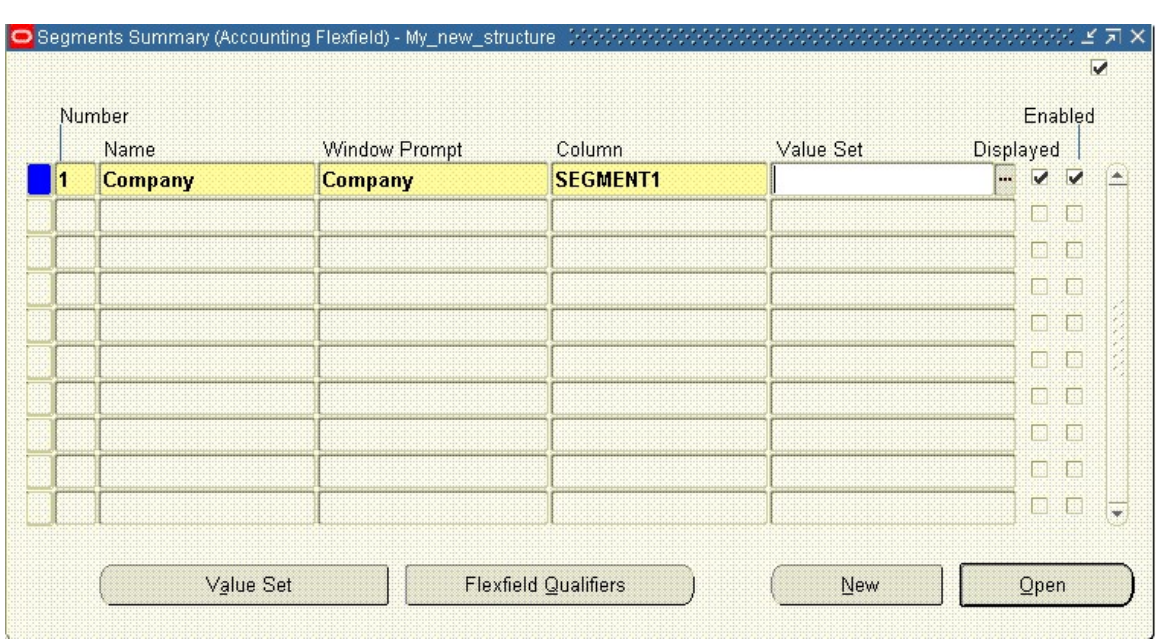

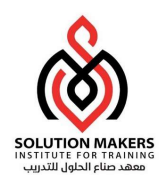

اولا ندخل الشركة و نضع لها فى ال Column اسم 1Segment ثم نضغط على Set Value

لكى نحدد مواصفاتها من حيث عدد الحروف و نوع الحروف وهل سيكون عليها Securtyام لا و الطريقة التى سوف تدخل القيم عليها

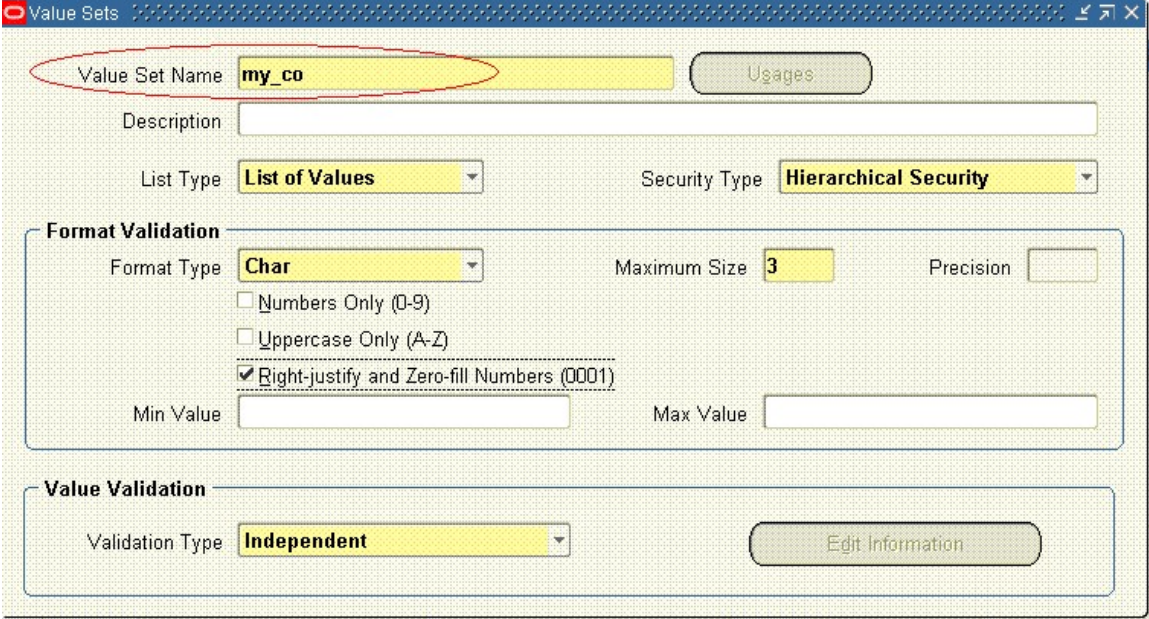

ثم ناخذ اسم ال set value و نضعها فى خانة ال set valueالخاصة بال Company segment

و بنفس الطريقة اعمل ال Account , Center Cost مع مراعات Sizeكل واحد

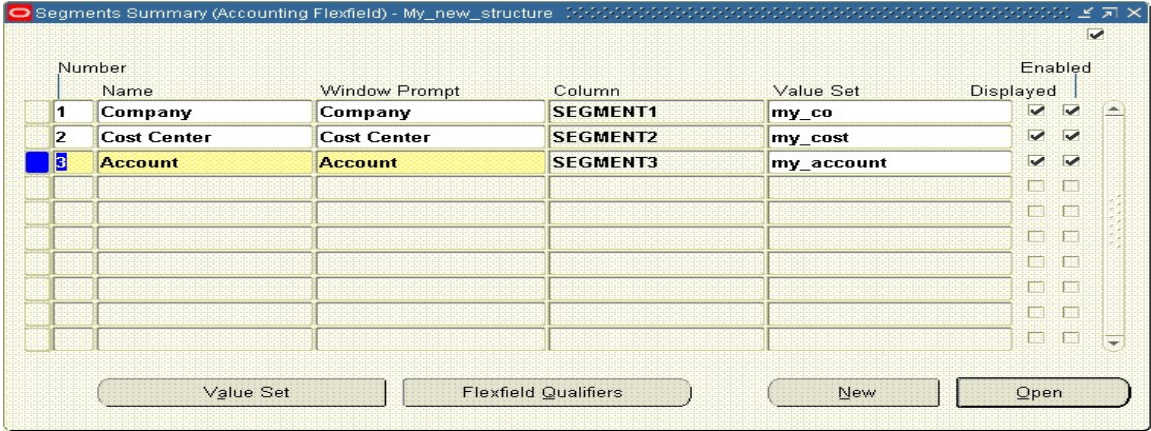

يتبفى لنا عمل ال Sub Account حيث انه له طبيعة مختلفة عن البقيين فى ال Value Set الخاصة به نختاره انه معتمد على ال Account

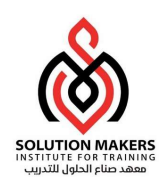

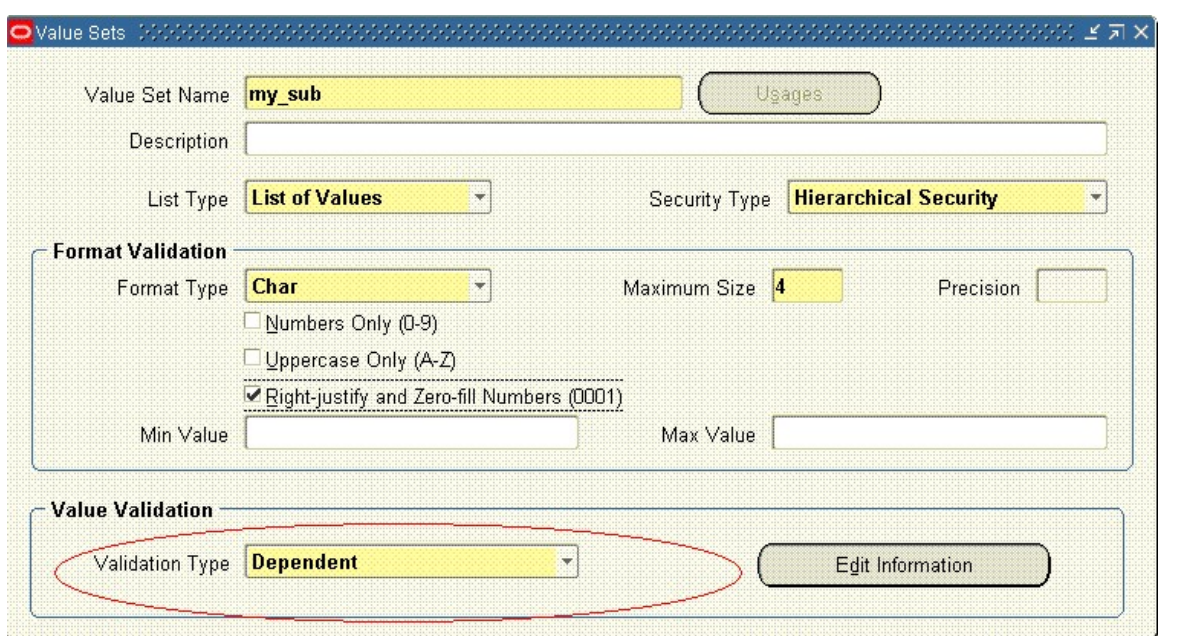

ثم نضغط على Information Edit لكى نربطه بالحساب الذى سوف يكون معتمد عليه او بمعنى ادق نربطه بال Set Value الخاصة بالحساب و نضع له قيمة ابتدائية تساوي Size الخاص به

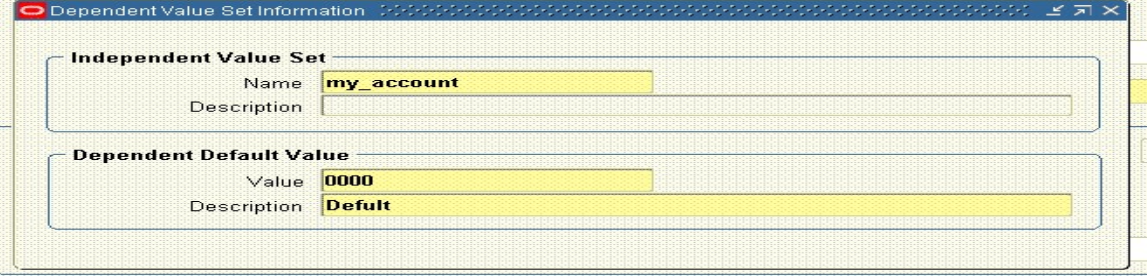

وبذلك نكون قد كونا دليل الحسابات الخاص بالشركة مع العلم ان هذا مثال يمكن ان تكون اكثر من ذلك او اقل حسب كل شركة لكن لابد من و جود الشركة و الحساب و مركز التكلفة فى اى دليل حسابات

يتبقى تحديد او تعريف النظام بو ظيفة كل و احد من ال Segment المكونة للحساب و ذلك عن طريق الضغط على Flexfield Qualifier وذلك بعد الوقوف على ال Segment بكل واحد على حدا

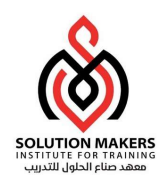

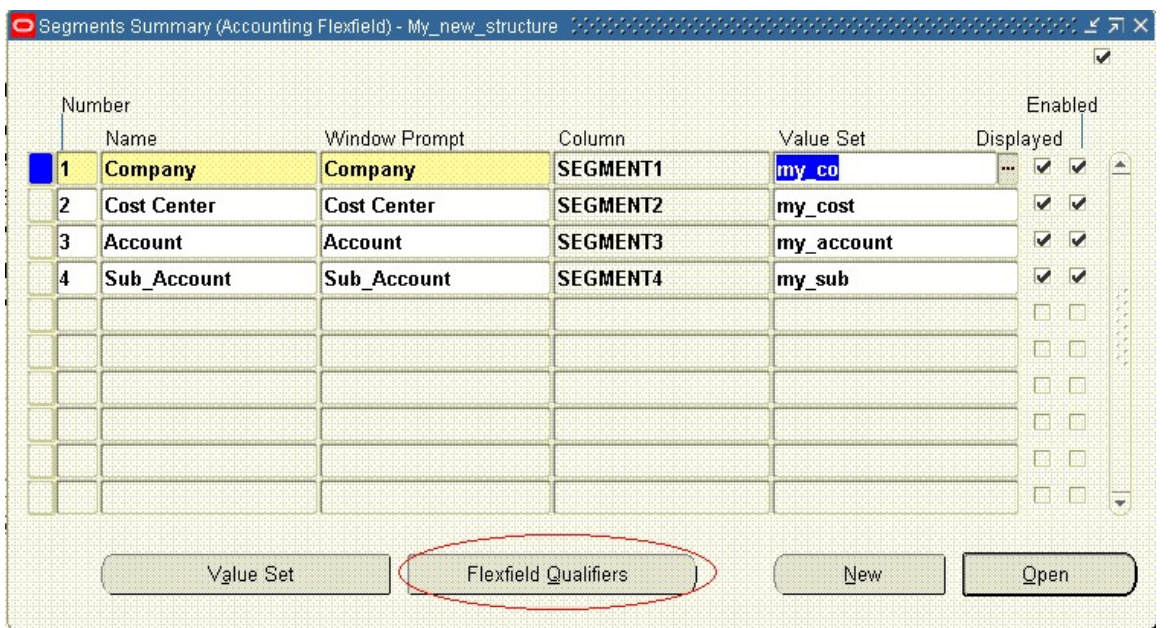

ثم نعلم على صح على Segment Balancing بالنسبة لل 1Segment الخاص بال Compny

و نعلم صح على Segment Center Cost بالنسبة لل 2Segment الخاص بال Center Cost

ونعلم صح على Segment Account Natural بالنسة لل 3 Segment الخاص بال Account

اما بال نسبة لل Segment Intercompany و Segment Tracking Secondary فلهم استخدام خاص اذا اردت عمل مراكز ربحية او فى الربط بين الشركات

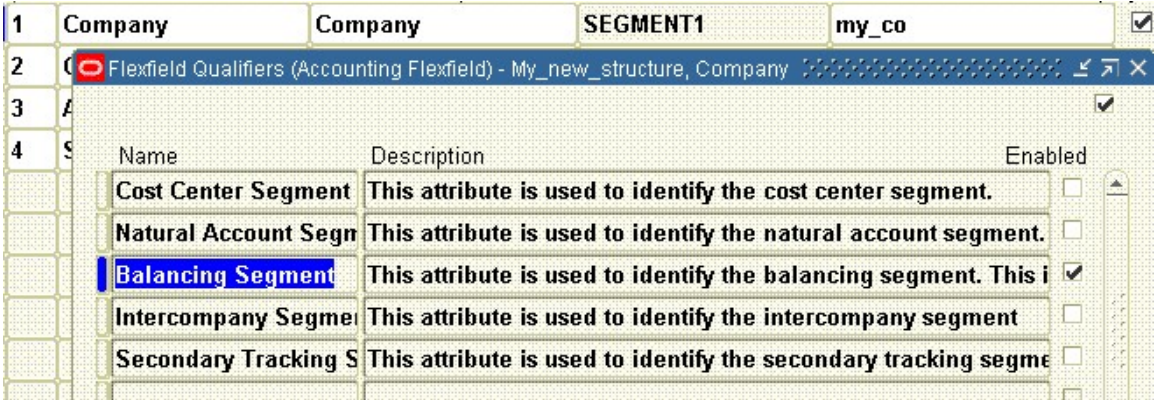

بعد ذلك نقف على كل Segment و نضغط عل Open ثم نعلم على Enable Sequrity اذا اردنا ذلك

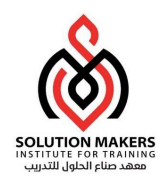

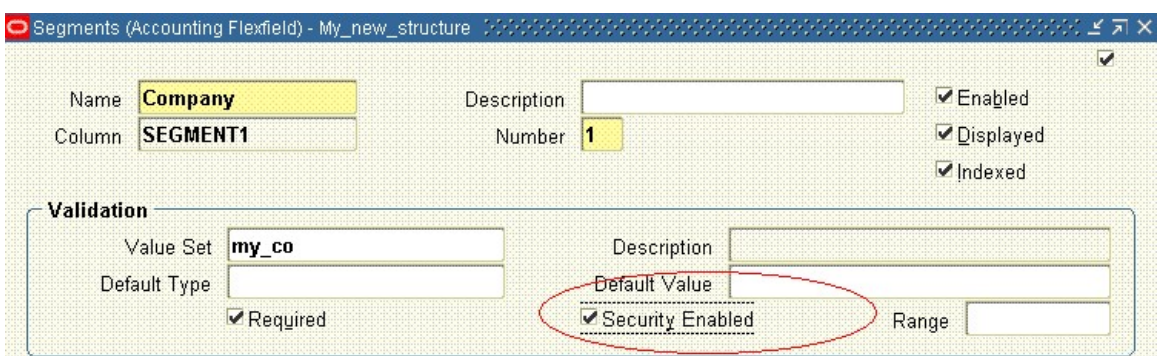

بعد عمل كل هذا نتاكد من اننا قمنا بحفظ ما فعلناه و نقفل شاشة ال Segmentو نقوم بال تعليم على Freez Flexfiled Definition

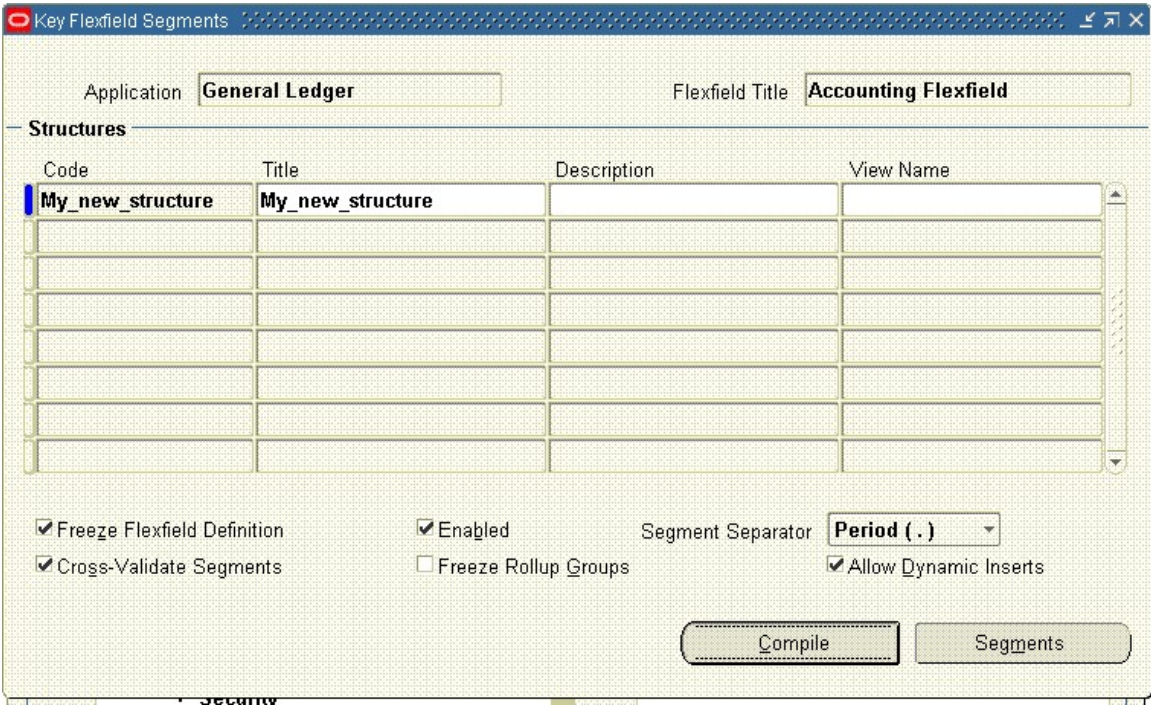

ثم الضغط على Compile و نكون الان قد عرفنا دليل الحسابات و لاكن بدون اى قيم

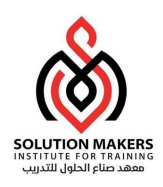

أدخال القيم على الحسابات

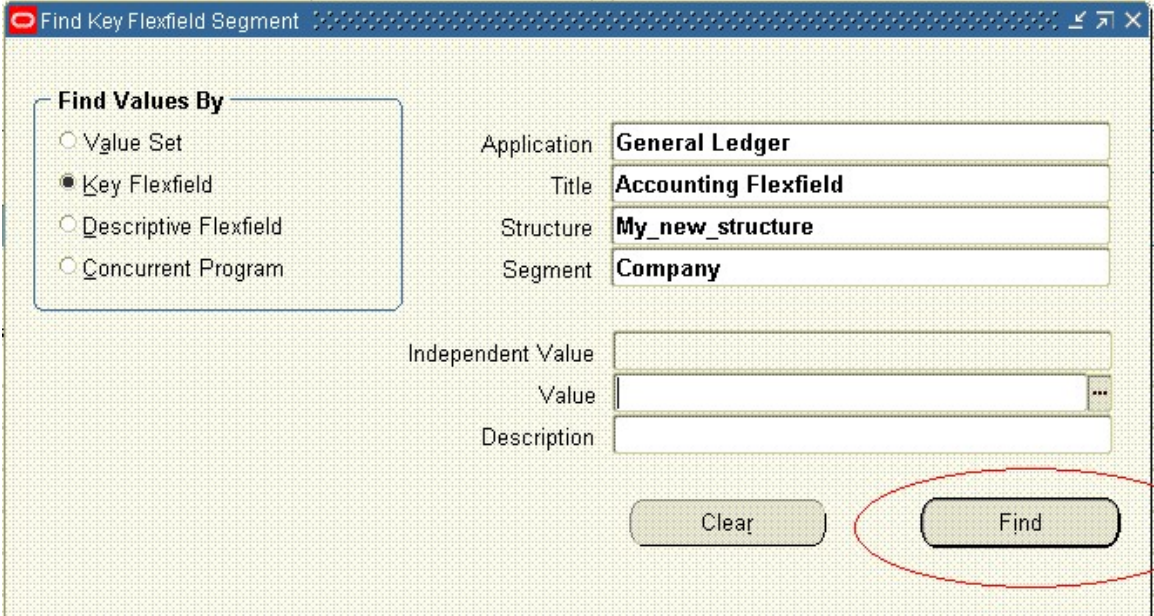

لادخال القيم على الحسابات ندخل عن طريق Value---Key—Flexfield—Financial—Setup

فى خانة ال Application نضع Ledger General و فى خانة ال Title نضع Flexfield Accounting و فى خانة ال Structure نضع اسم ال Chart الذى عملناه فى السابق و فى خانة Segment نضع اسم اى Segment من المعرفين فى ال Chart الخاصة بنا و ليكن اولا ال Company ثم نضغط على Fined

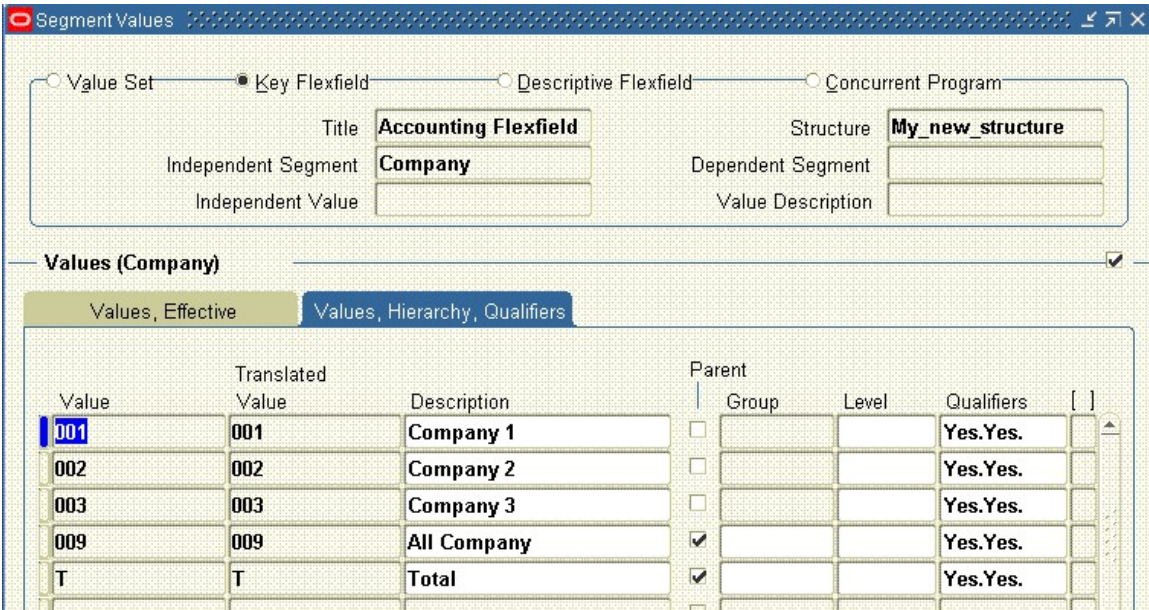

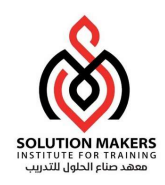

نضع القيم و الوصف الخاص بها و نحدد اذا كان هناك اب لمجموعة من القيم (parent (و فى خانة ال Qualifiers نضع Yes لكل من Budget Allow and post Allow لكى يسمح له بالترحيل و الاستخدام فى الموازنة

ثم نقف على القيم التى علمناها انها Parentو نضغط على Ranges Chiled Define لتحديد الابناء الخاصيين به و للعلم العمل يكون على الابناء فقط اما الاباء فيستخدمو للتقارير فقط و القيمة T يجب ان تعرف و تستخدم فى ال Account Summary و هو نوع من انواع التقارير السريعة

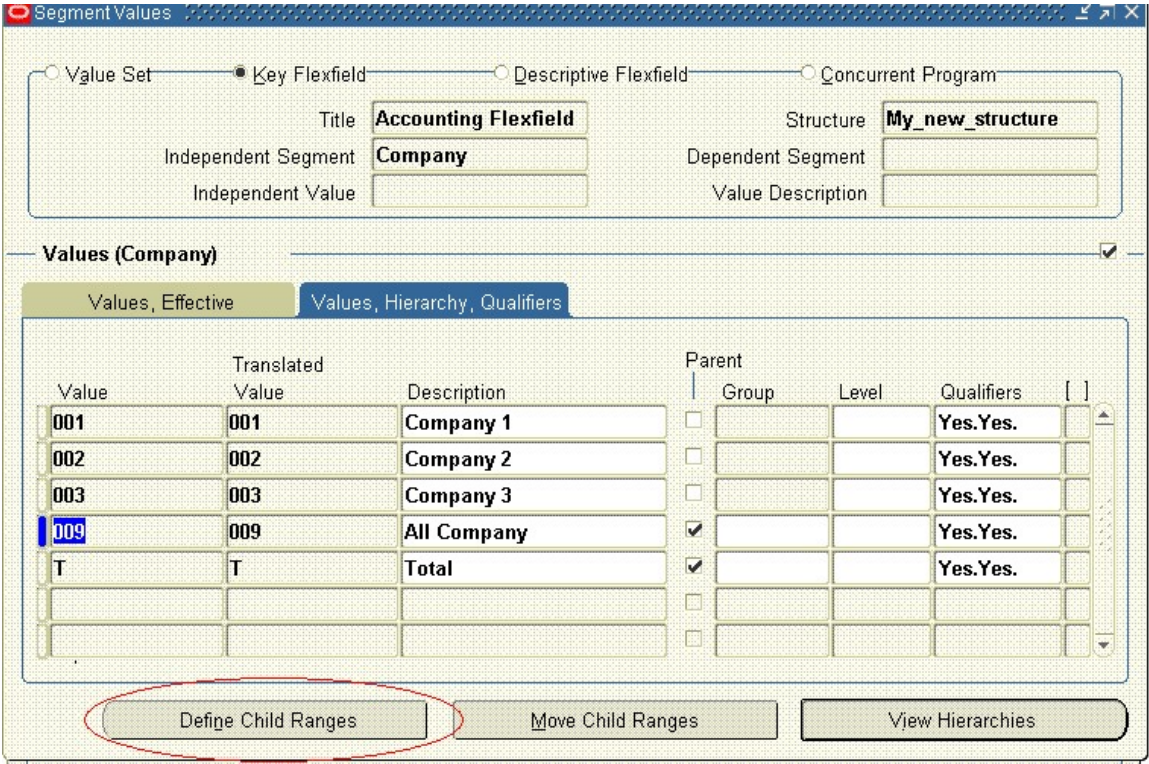

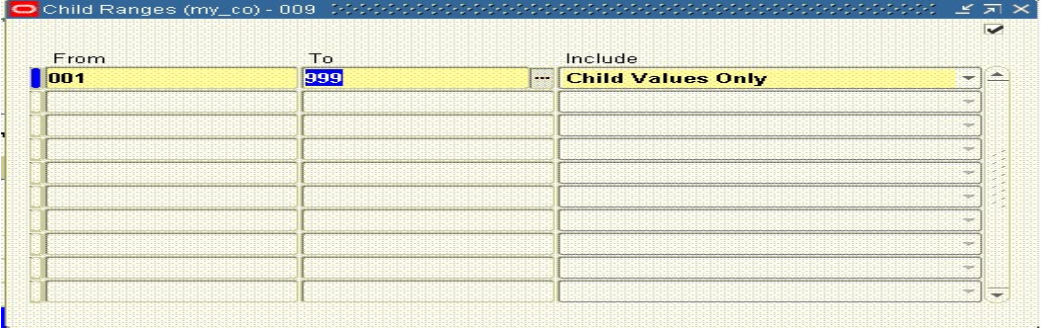

نضع فى هذه الشاشة ال الابناء الخاصة بالاب ونراعى ان ضع ال range كبير حتى اذا عرفنا قيم اخرى تدخل معه مباشرة فى المستقبل

و بنفس الطريقة بالضبط نضع قيم ال Center Cost

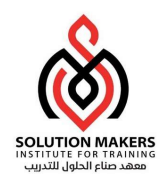

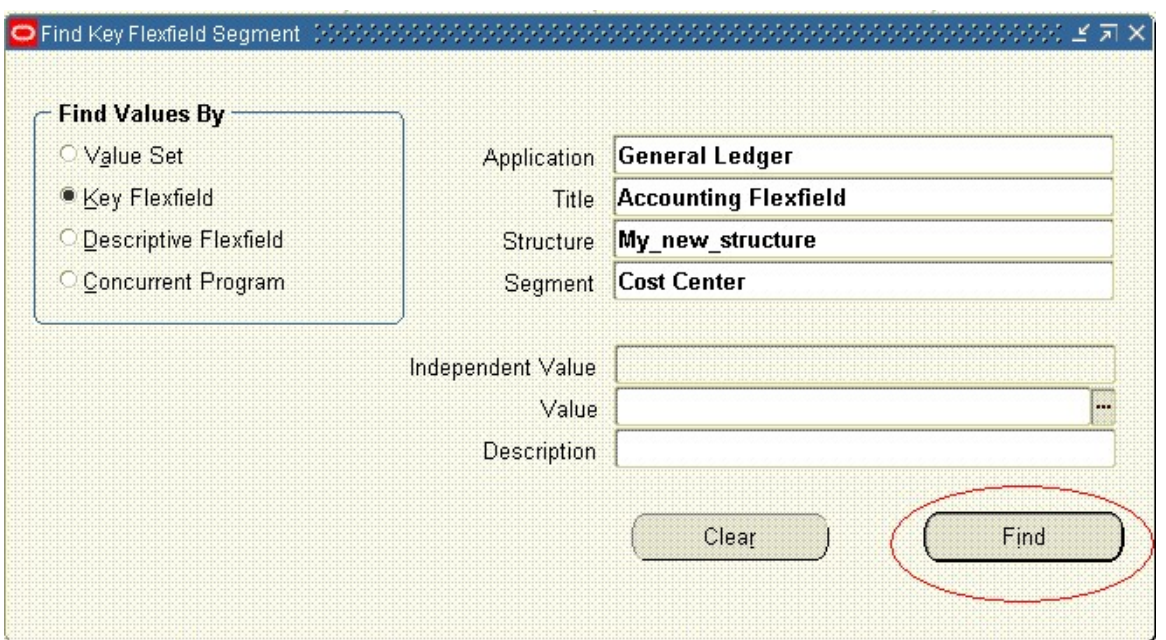

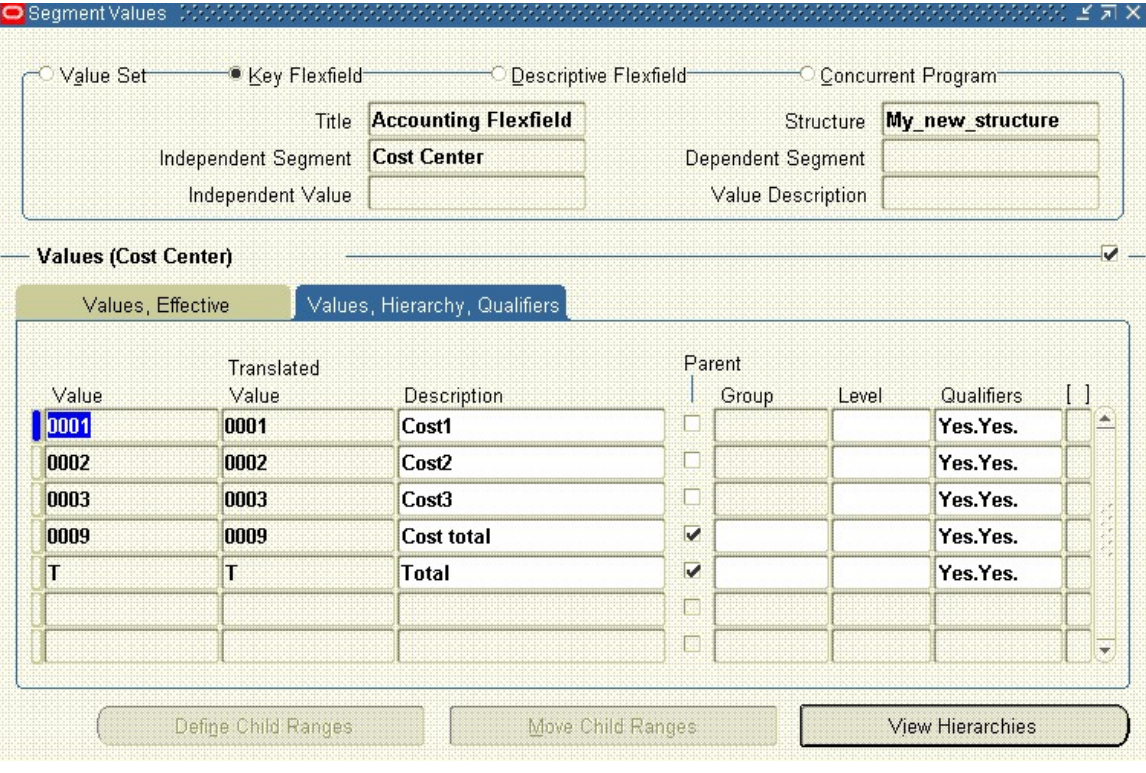

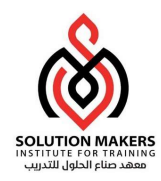

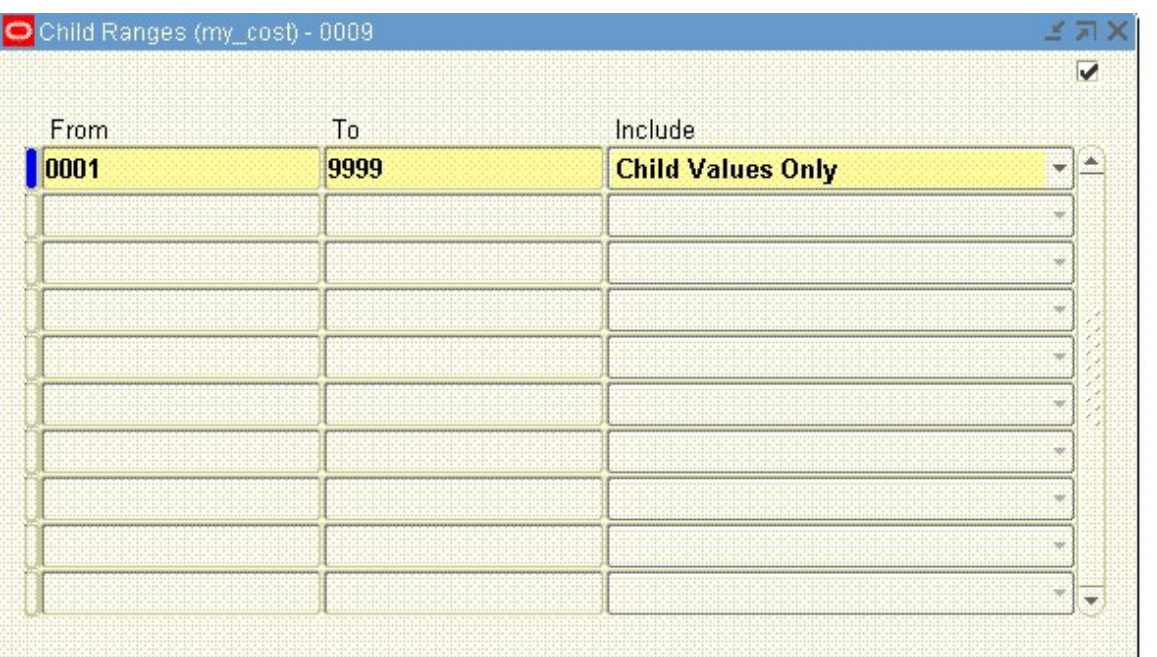

## و بنفس الطريقة نضع الا Account مع ملاحظة ان الا Account يختلف فقط فى ان ال Qualifier له مختلفة بعض الشئ حيث يجب تحديد الحساب هل هو من نوع مصرف ام اصول ام خصوم ام ايرادات (Asset,Libility,Expense,Revenue)

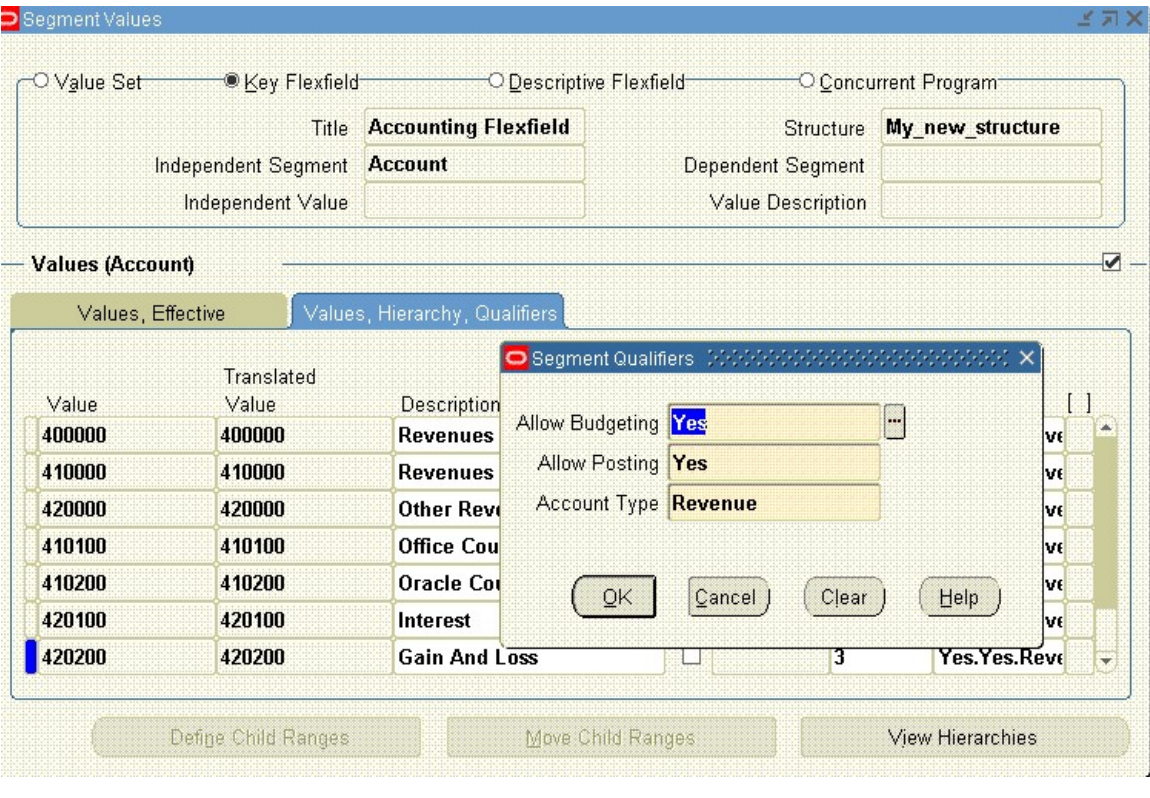

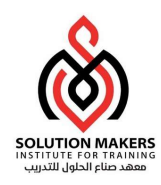

و ندخل ايضا الابناء الخاصين بالحسابات الاباء (parent (

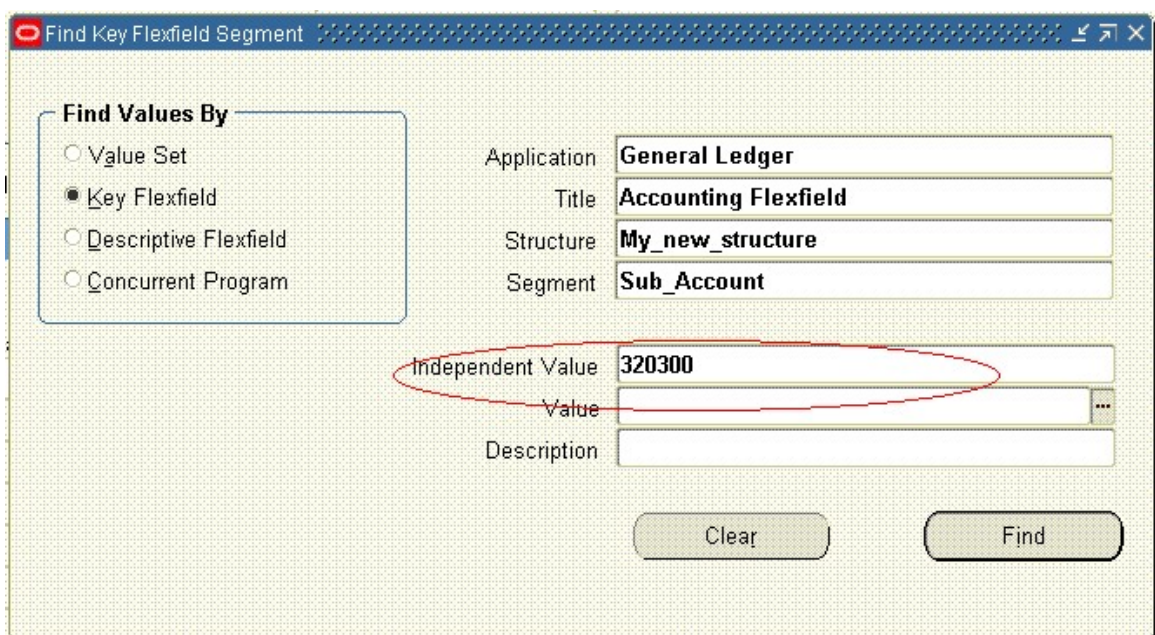

ثم نقوم بادخال ال SUB\_Account بنفس الطريقة لادخال ال Company and Cost Center لكن الاختلاف هو انه معتمد على الحساب فيجب ادخال الحساب المراد عمل فرع له

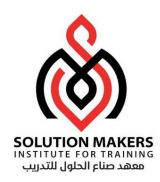

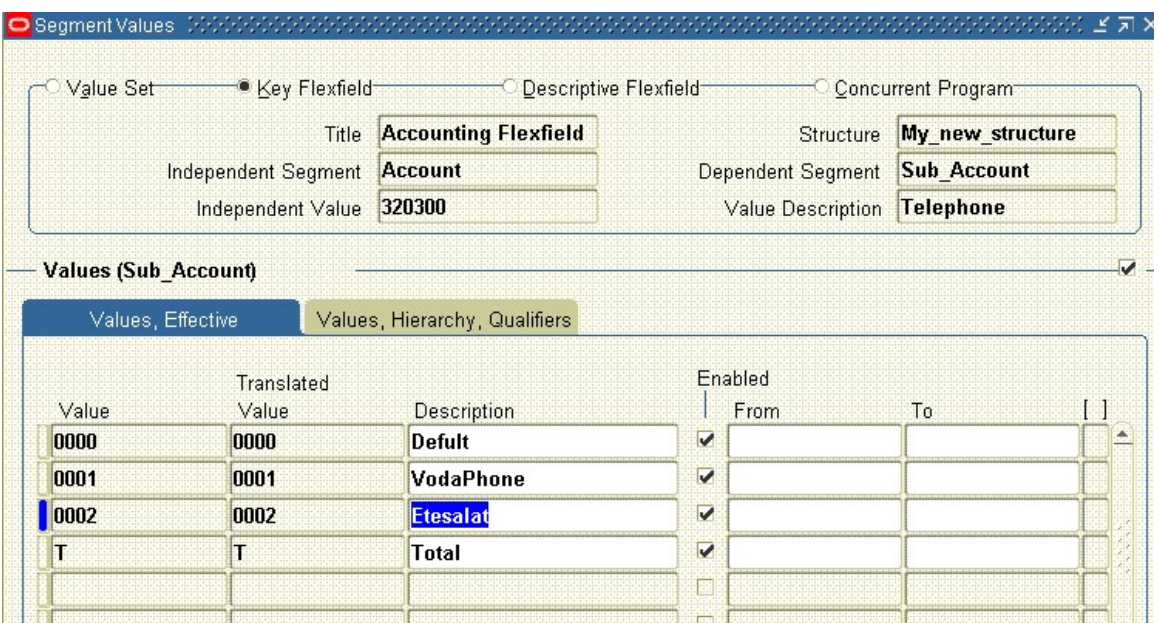

#### الان نعطى مثال بسيط جدا لحسابات يمكن استخدامها فى ال Account Segment

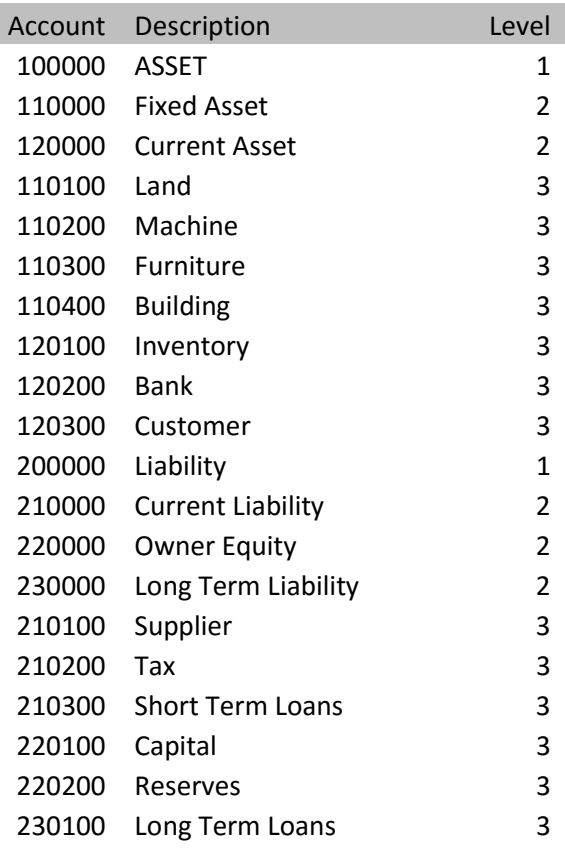

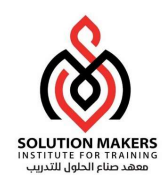

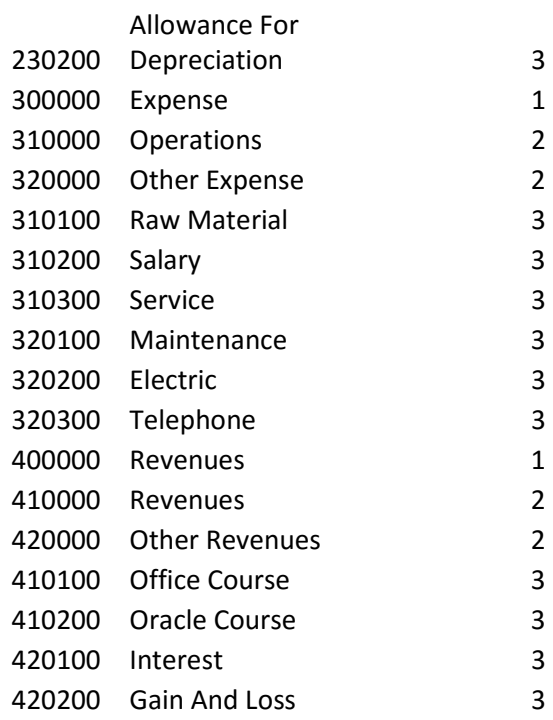

الان قد عرفنا دليل الحسابات و يتبقى عمل ال

#### SET OF BOOK

يتم الدخول على ال SET OF BOOK عن طريق ال SETUP—FINANCIAL---BOOKS—DEFINE

فى هذه الشاشة يتم ادخال اسم لل BOOK OF SET و ادخال العملة الاساسية المستخدمة فى الشركة و ندخل الفترات (CALENDAR(

و ندخل أسم دليل الحسابات ونضع عدد الفترات التى نريدها ان تظهر بعد الفترة المفتوحة period Future كل هذه التعريفات فى اعلى SET OF BOOK ال شاشة

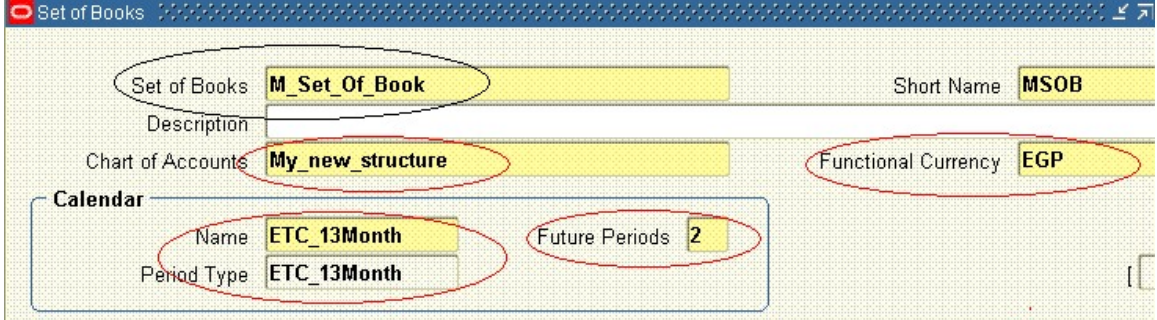

أسفل هذه الشاشة يوجد بعض المقاطع التى يجب اعطائها بعض البيانات لكى يكتمل انشاء ال Book of Set

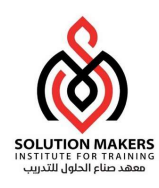

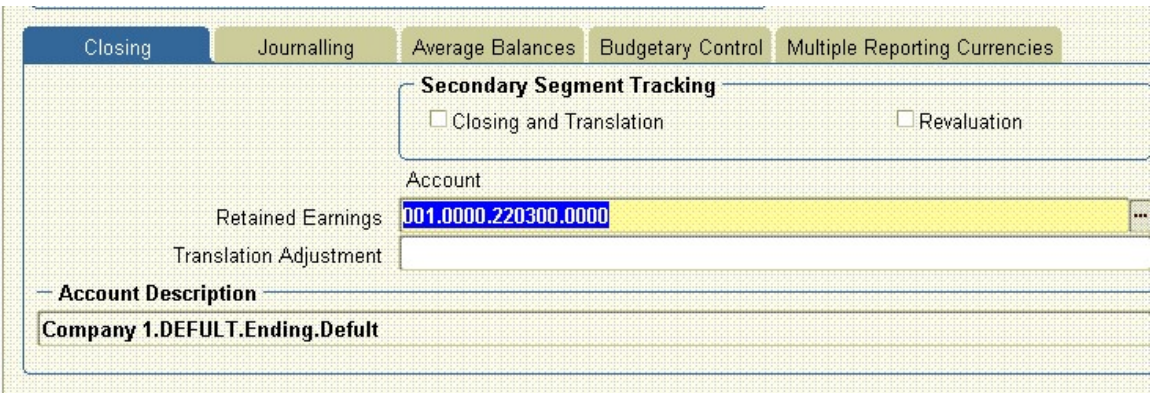

المقطع الاول Closing يحتوى على Tracking Segment Secondry وهو يستخدم اذا جعلت Segment ال Center Cost مركز ربحية بحيث انه فى تقفيل اخر السنة الارباح توزع على مراكز التكلفة

كما يوجد حساب الارباح و الخسائر حيث يقوم النظام فى اخر شهر فى السنة بطرح حسابات ال revenueمن حسابات ال expenseو يضع الناتج على هذا الحساب(Retained Earnings)

و يوجد حساب (Translation Adjustment) و هو حساب يستخدم عند عمل تحويل للرصيد من العملة الاساسية الى اى عملة اخرى فروق التقيم تحمل مباشرة الى هذا الحساب

#### المقطع الثانى (journalling (

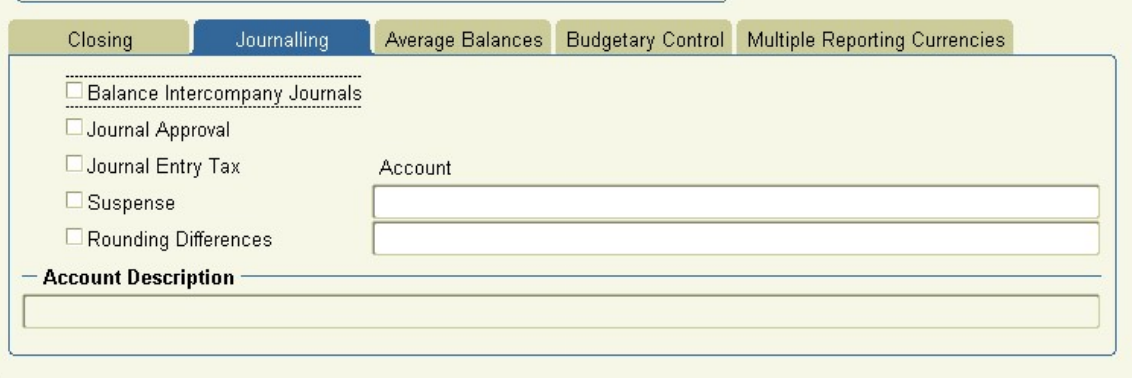

و هو من اسمه يتضح انه خاص بالقيود التى سوف تنشاء

اولا نجد (Balance Intercompany journal) و هذا نعلم عليه اذا اردنا ان نعمل قيود بين شركات مختلفة و لم تكن هذه القيود متوازنة سوف يقوم النظام بتعويض الفرق على حساب خاص يتم تعريفه لاحقا ليزن القيد به

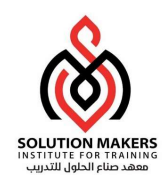

ثانيا (Approval journal (و هذا اذا علمنا عليه لا يمكن ترحيل اى قيد بدون الموافقة عليه من قبل شخص معين كما انه يتطلب تعريف هذا الشخص فى برنامج (HR (و تحديد مسؤلياته المالية

ثالثا (journal entry Tax) اذا علمنا على هذا يمكن للنظام ان يستخدم انواع الضرائب المعرفة على (Payable or Receivable)

رابعا (Suspense (اذا علمنا عليه يجب ان نضع له حساب هذا الحساب يستخدم اذا عملت قيد غير موزون سيقوم النظام اوتومتيكيا باستخدام هذا الحساب ليزنه به

خامسا (Rounding Differences) هذا يستخدم لمتابعة فروق تقريب الكسر العشرى الخاص بتحويل العملة الاساسية الى اخرى

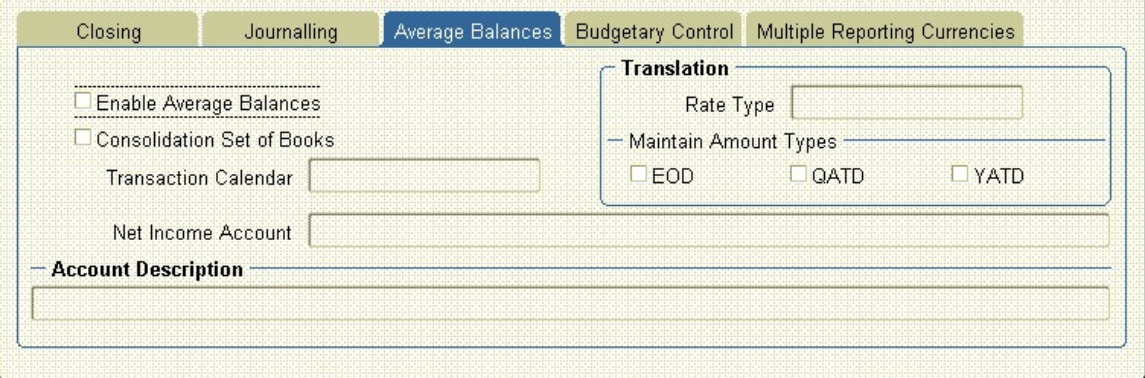

تستخدم فقط اذا اردت ان يعطيك النظام متوسط رصيد للحسابات اى الرصيد على عدد الايام

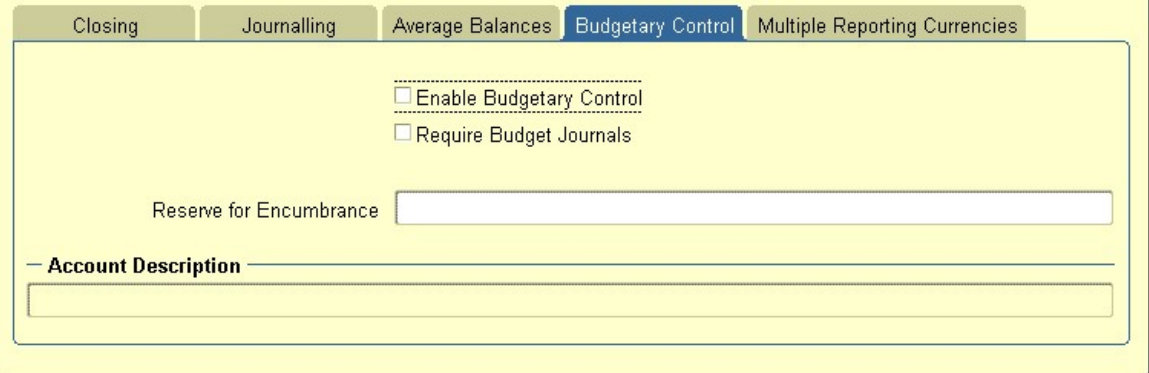

ال Budgetary Control تستخدم كي يسمح لك النظام بعمل موازنات للحسابات فنعلم عل (Enable Budgetary Control)

و نعلم على ( Journal Budget Require (اى ان كل الموازنات (Budget (لا يمكن ان تدخل الا بقيود

(Encumbrance Reserve (هذا حساب يستخدم عند الغاء حسابات الالتزامات

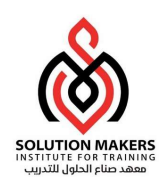

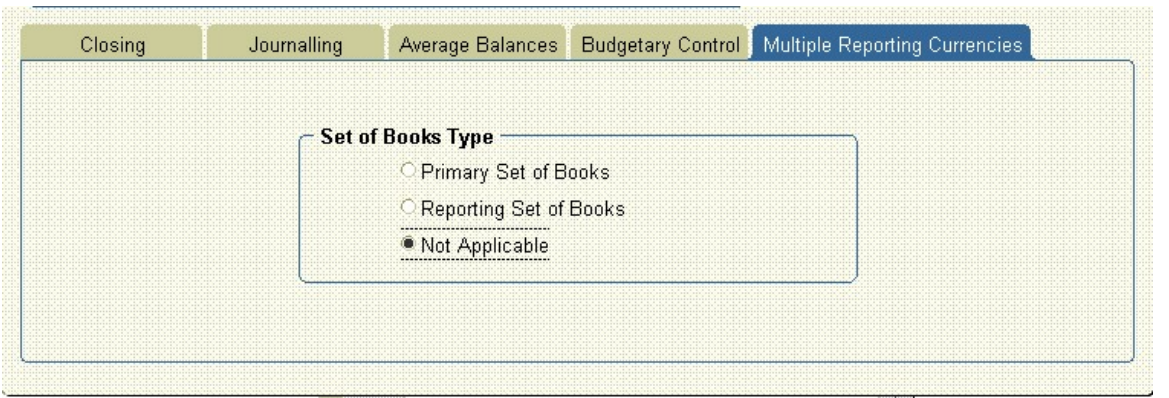

و اخيرا (Multiple Reporting Currencies) و هى تاخذ القيمة الطبيعية (Not Applicable)

استخدام ال (Primary or Reporting) هذا يعنى انه يجب ان يكون عندنا (two set of book) احداهما (Primary) و الاخرى (Reporting (اى انه اى قيد ينشاء على الاولى يكون هناك اخر مناظر له بعملة مختلفة على الاخرى و سوف نراها لاحقا

ثم نقوم بحفظ ما ادخلنه و بذلك نكون قد عرفنا ال BOOK OF SET

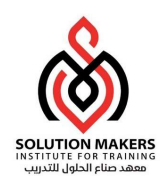

الان بعد تعريف ال BOOK OF SET نقوم بالدخول على ADMINSTRATOR SYSTEM

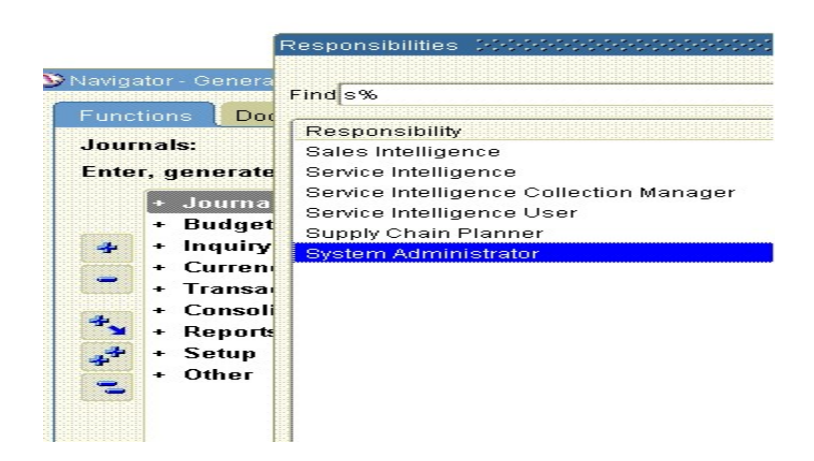

ثم ندخل على System—Profile

ونختار ال responsibility التى عرفناها فى البداية و نختار ال Profile الذى اسمه Name Books of Set GL ثم نضغط على find

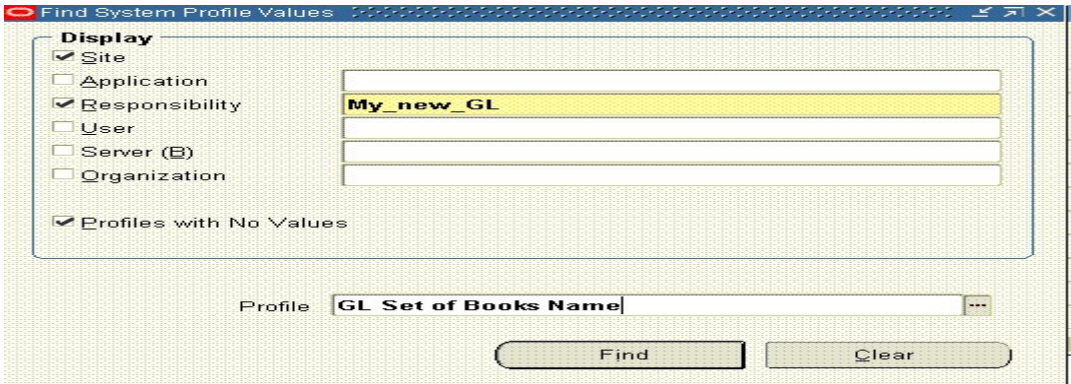

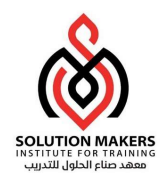

#### ثم نختار ال Set of book الخاصة بنا و نضعها تحت ال Responsibility الجديدة

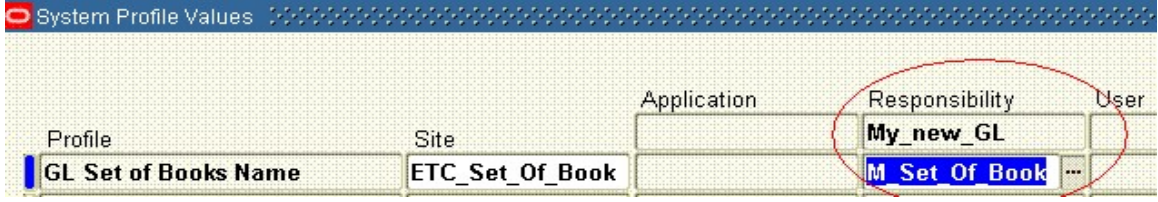

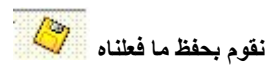

ثم نقوم بعد ذلك بعمل User خاص بنا عن طريق defin—users—Security و نضع فيه ال Responsibilityالمعرفة

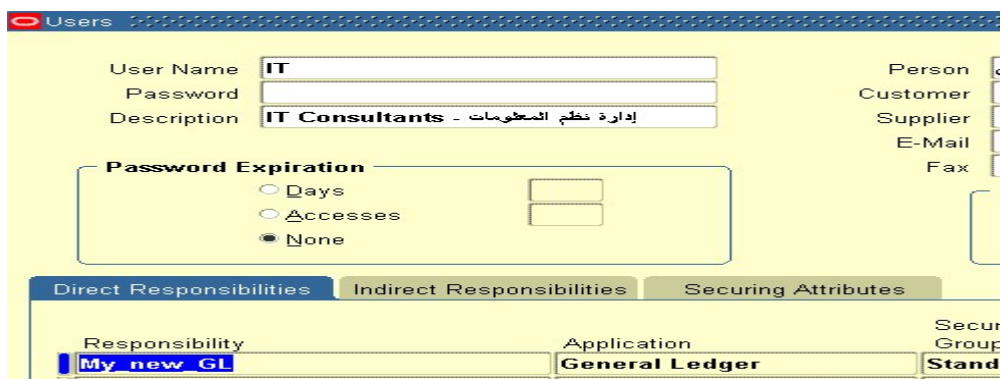

الان اصبح لدينا GLخاص بشركتنا و له user خاص به .

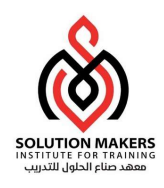

## نقوم بالدخول على ال Responsibility الخاصة بنا

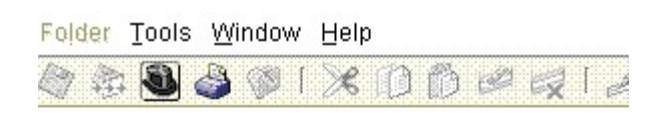

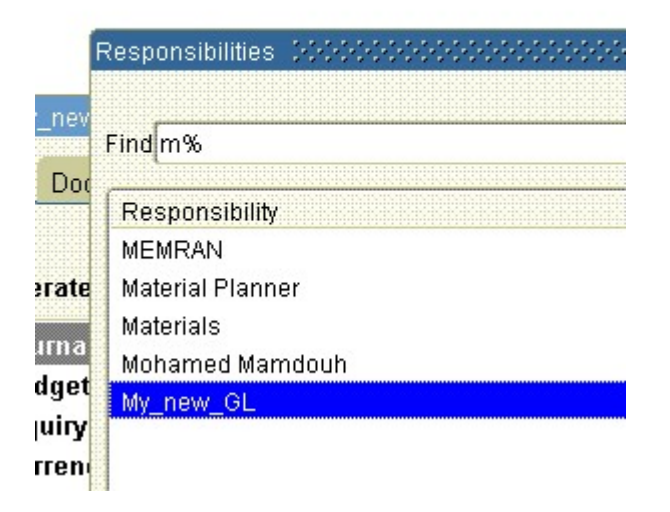

ثم ندخل الى Close/Open---SETUP و ذلك لفتح الفترات كي نستطيع عمل القيود

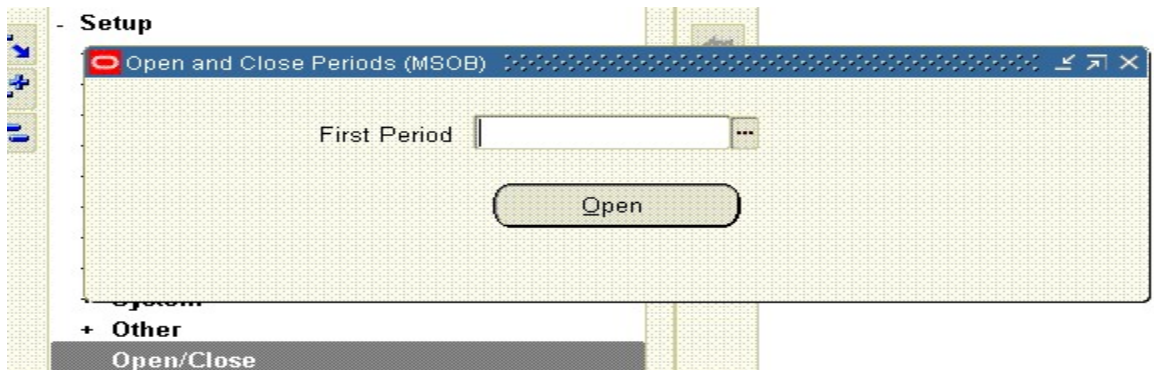

## هنا نضع اول فترة نبداء بها العمل و غير مسموح بالخطاء هنا !!!!!!!!!!!!!!!!!!!!!!!!!!!!!

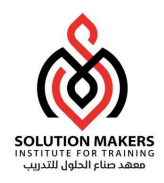

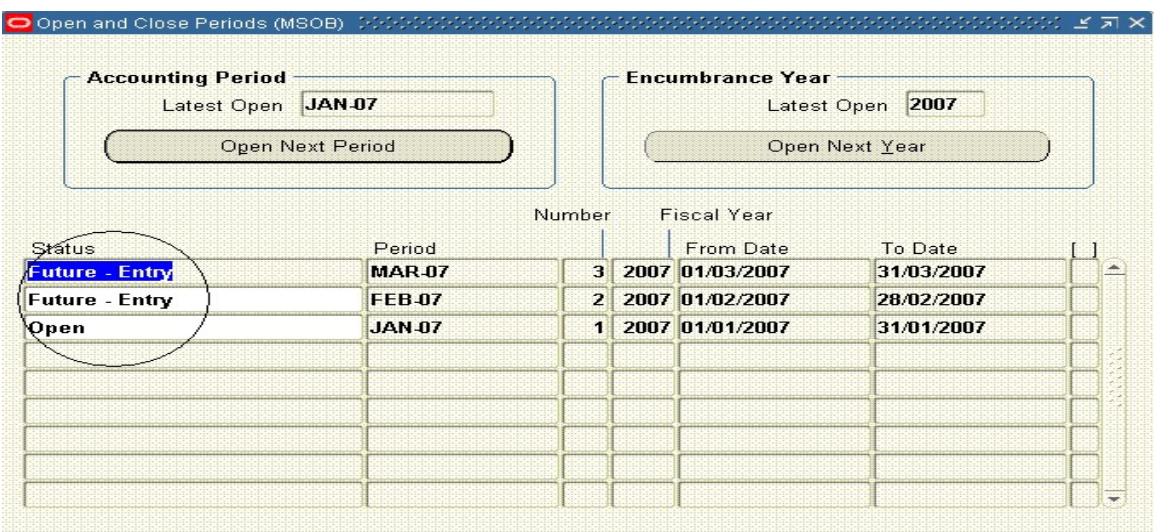

نلاحظ ان رقم ال number future الذى وضعناه فى ال BOOK OF SET ظهر كشهرين مستقبليين بعد الفترة المفتوحة

الان يمكن البداية فى استخدام القيود و لكن يوجد بعض الامور تحتاج ل setup قبل البدء فى ادخال اى قيد

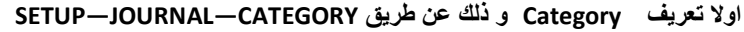

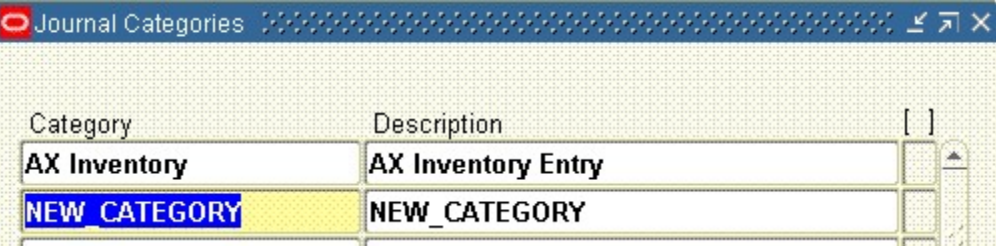

ثانيا عمل عداد لل CATEGORY و ذلك عن طريق DEFINE-SEQUENSES—FINANCIAL—SETUP

ندخل اسم للعداد و ندخل اسم ال Ledger General APPLICATION ثم نضع تاريخ البدايه و يراعى ان يكون بتاريخ قديم ثم ندخل نوع العداد AUTOMATIC ثم ندخل القيمة الابتدائية التى سوف يبداء بها العداد

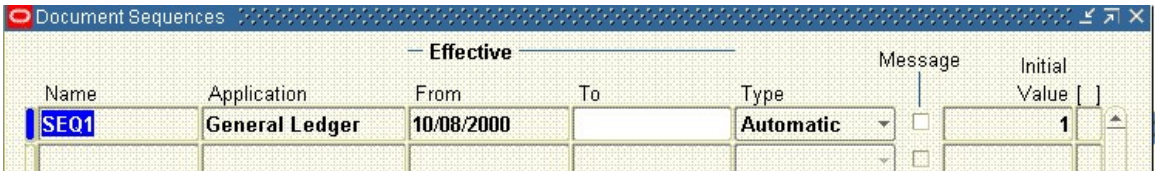

بعد ذلك نربط هذا العداد بال CATEGORY التى انشاناها وذلك عن طريق ASSIGN—SEQUENSES—FINANCIAL—SETUP

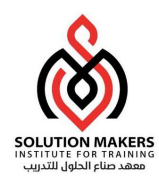

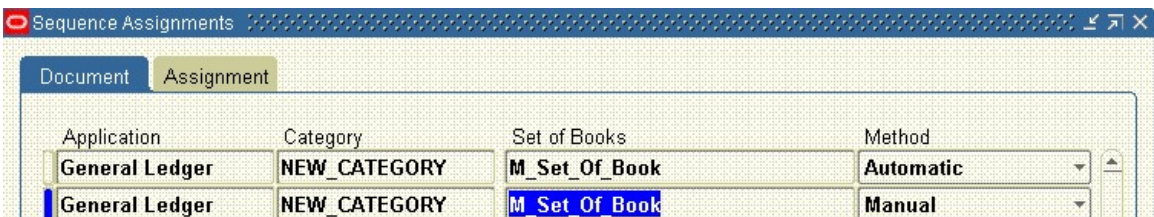

نضع اسم APPLICATION و اسم ال CATEGORY و اسم ال BOOK OF SET و نوع العداد مع ملاحظة انه هنا لابد ان يكون (Automatic and Manual)

ثم نضع التاريخ و اسم ال sequens التى انشاناها

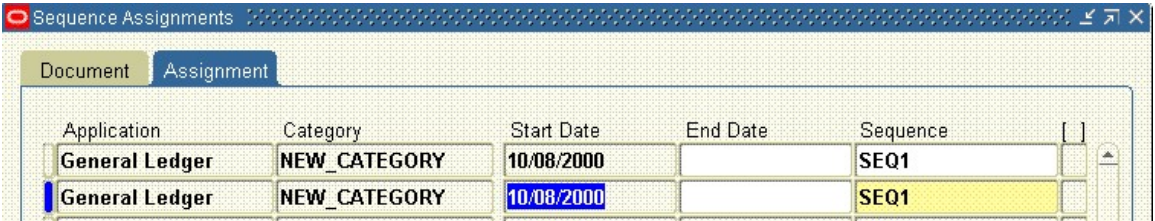

يتبقى قبل البدء فى عمل اى قيد ان نضع ال Category التى انشاناها على القيد بحيث كلما فتحت قيد اجد هذه ال category

و ذلك عن طريف ال Profile الذى اسمه Category Default :Journals

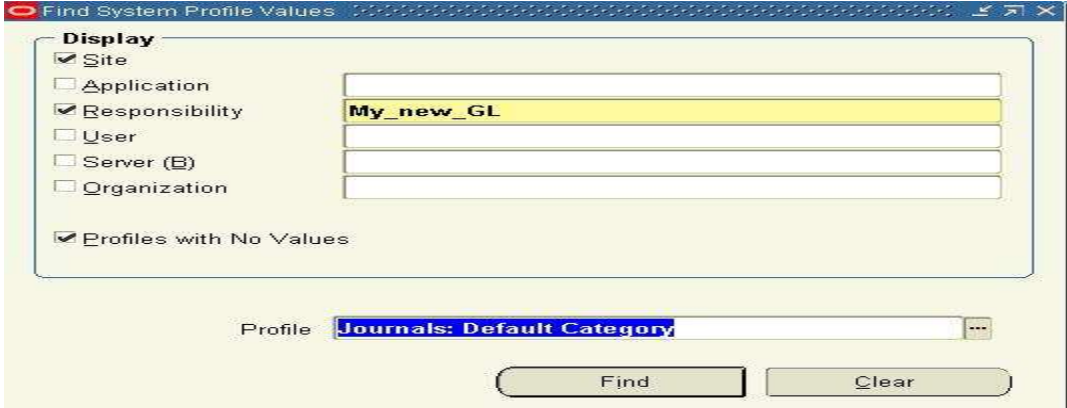

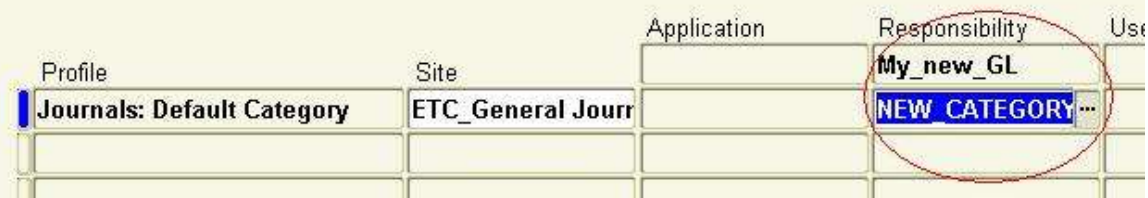

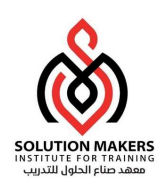

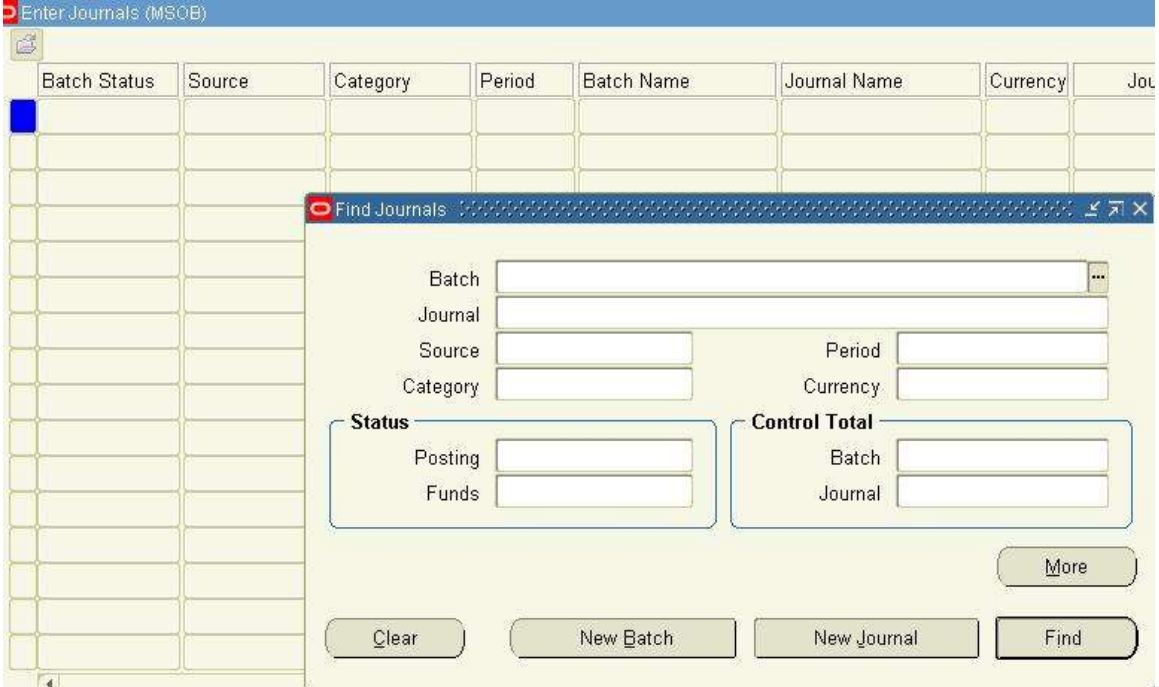

الان يمكن الدخول على ال journal لعمل اول قيد على GL و لك عن طريق ENTER—JOURNALS

يتكون القيد على الاوراكل من BATCH و HEADER و LINES يعتبر ال BATCH كانه ملف يوضع فيه القيود ويفتح عن طريق الضغط على BATCH NEW و يوضع اسمه و الفترة او التاريخ و قيمة القيود التى سوف تدخل عليه اذا اردت ان تتحكم فى ذلك او لا تضع اى قيمة

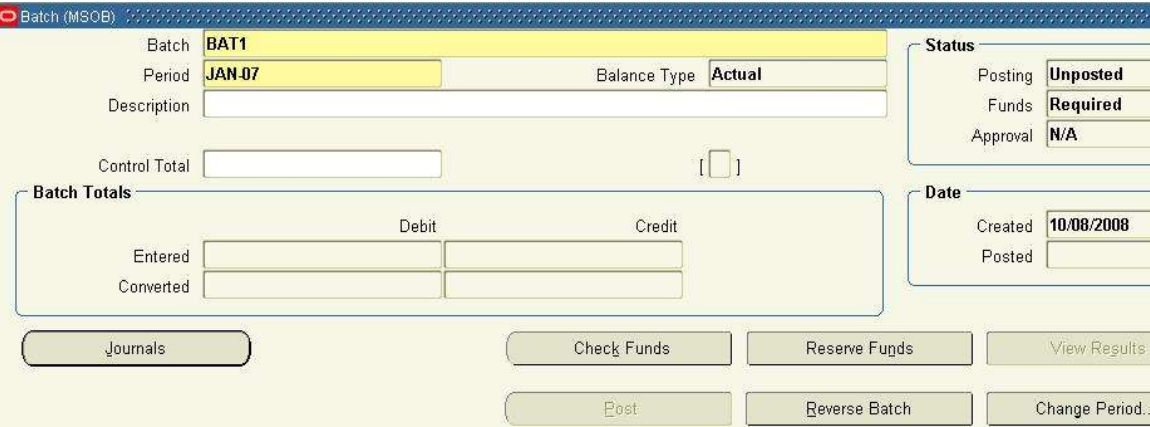

ثم تضغط على JOURNAL و تدخل فى ال HEDAR اسم القيد و التاريخ و العملة

و فى ال LINE نضع الحسابات و قيم ال Cr, Dr ويجب ان يكون متوازن و يجب ان نراعى ان الشركة المستخدمة يجب ان تكون واحدة

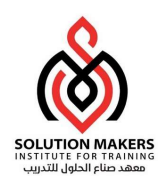

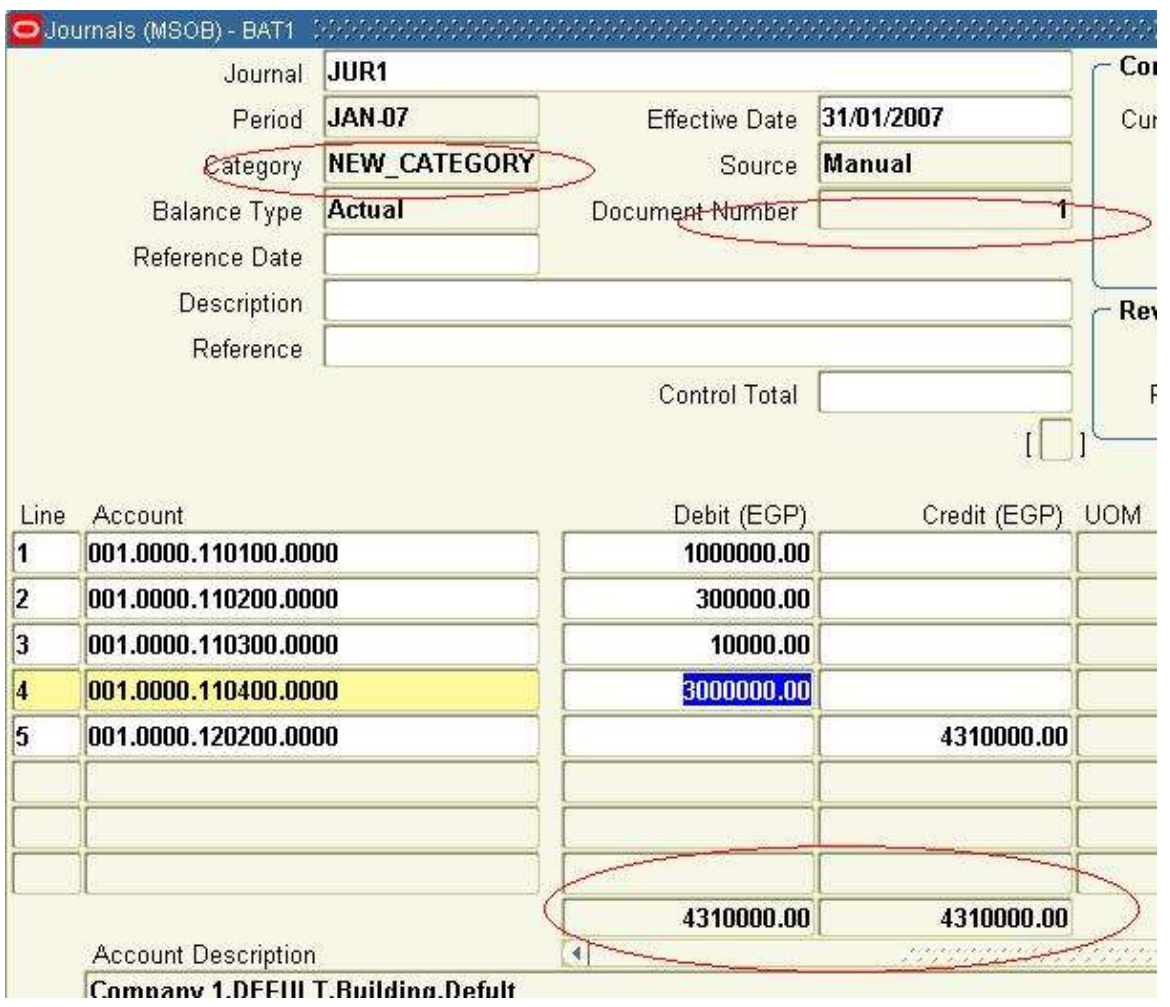

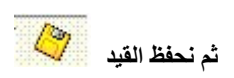

# اذا كنت قذ علمت على ال Budget فى ال set of book اذا يجب ان تضغط على CHECK FUNDS ثم RESERVE FUNDS و بعد

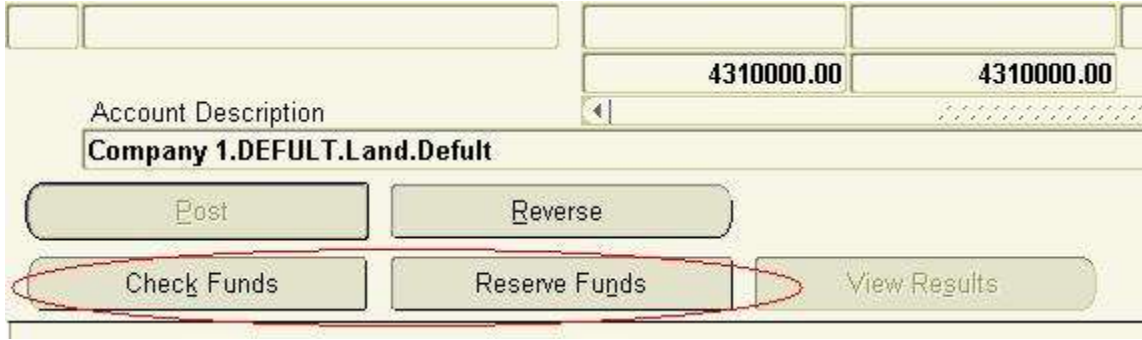

ذلك تضغط على POST

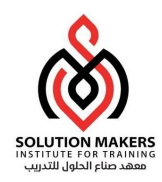

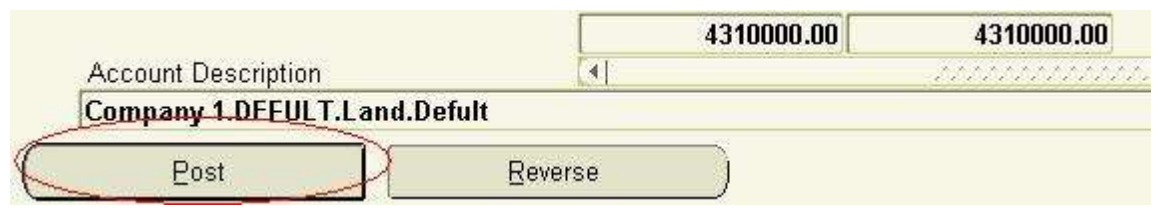

بذلن نكون قد رحلنا القيد و اصبح لكل حساب استخدم فى هذا القيد رصيد بالموجب اذا كان DEBIT و بالسالب اذا كان CREDIT

الان يمكنك على نفس ال BATCH عمل قيد اخر بالضغط على سهم للاسفل فى ال BOARD KEY

بعد عمل عدد من القيود يمكنك عمل ترحيل لهم POST بعددة طرق

اولا ان تفتح ال BATCH ثم تضغط على FUNDS CHECK ثم FUNDS RESERVE و بعد ذلك تضغط على POST

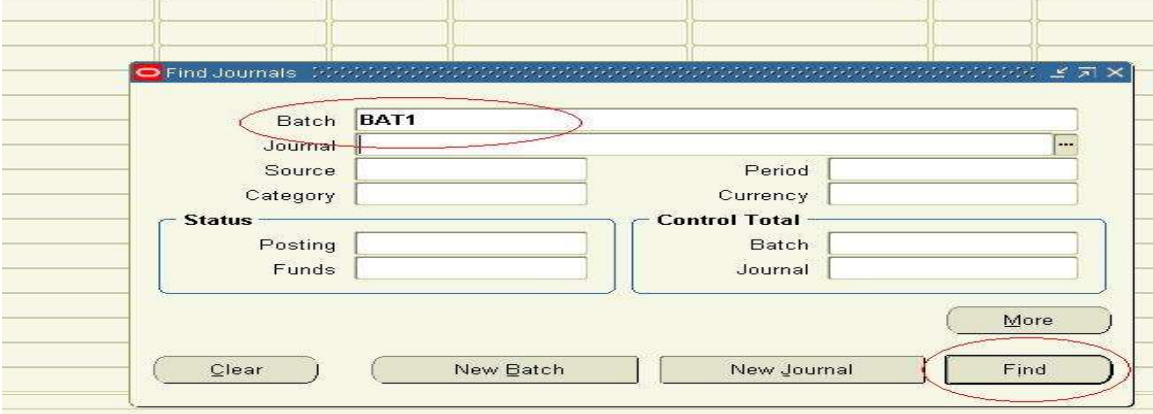

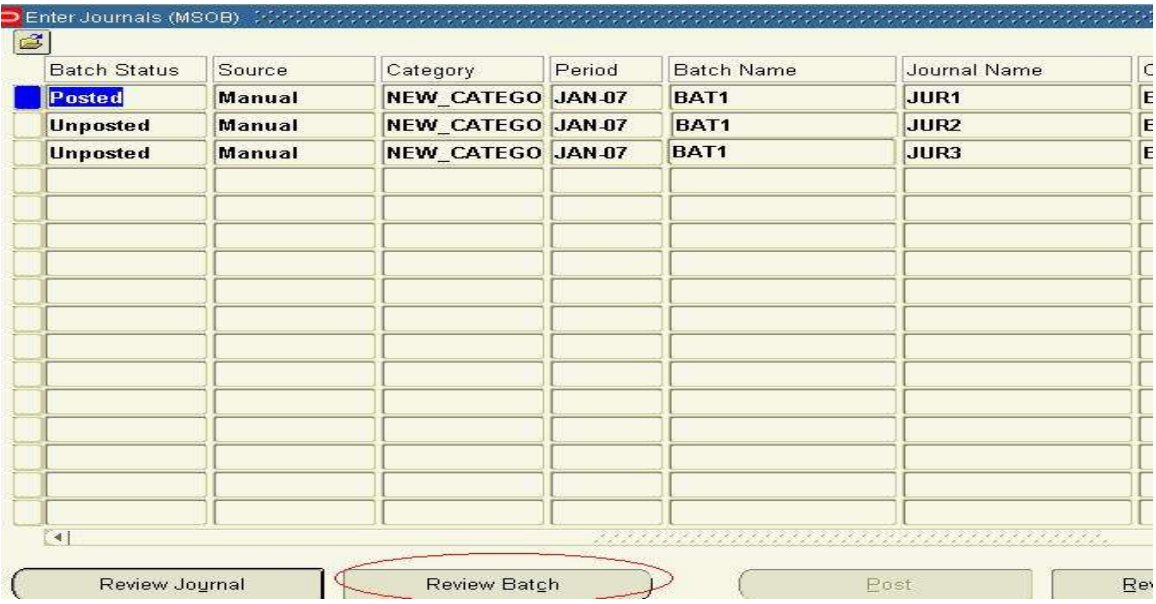

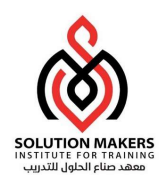

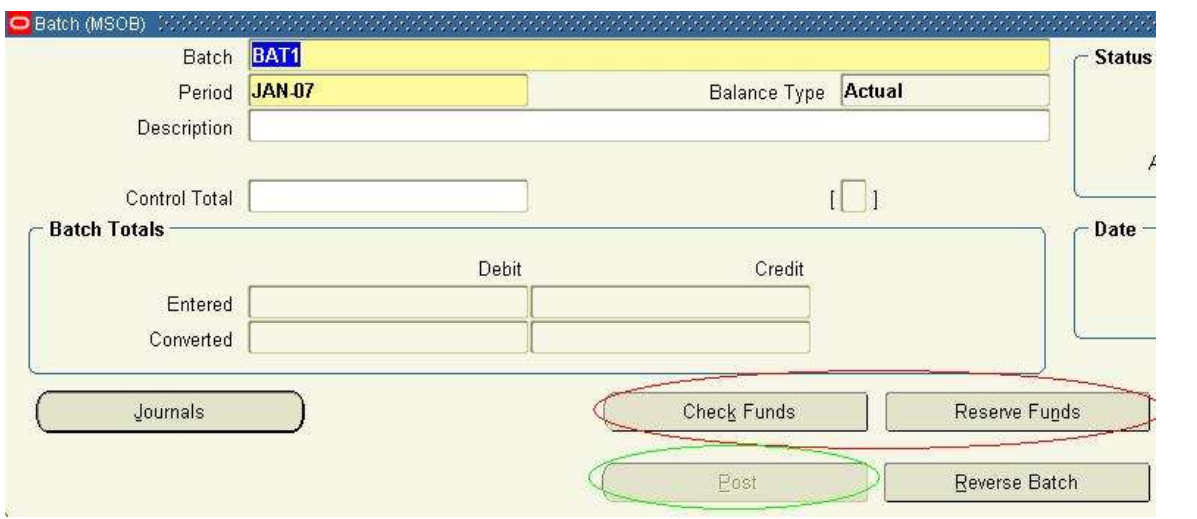

و هناك طريقة اخرى لل POST و ذلك بالدخول على POST---JOURNALS سوف يعطيك كل القيود الغير مرحلة يعلم عليها ثم تضغط على POST .

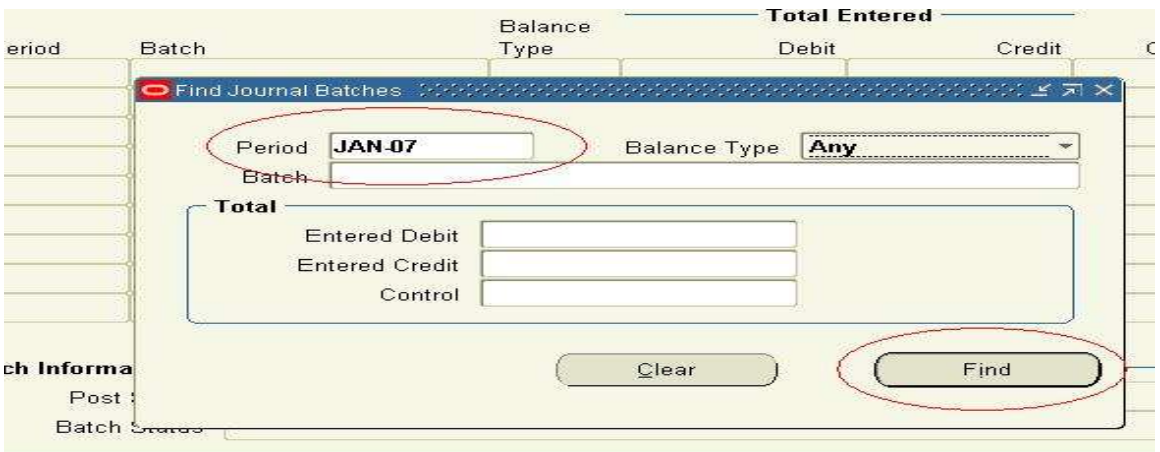

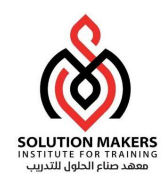

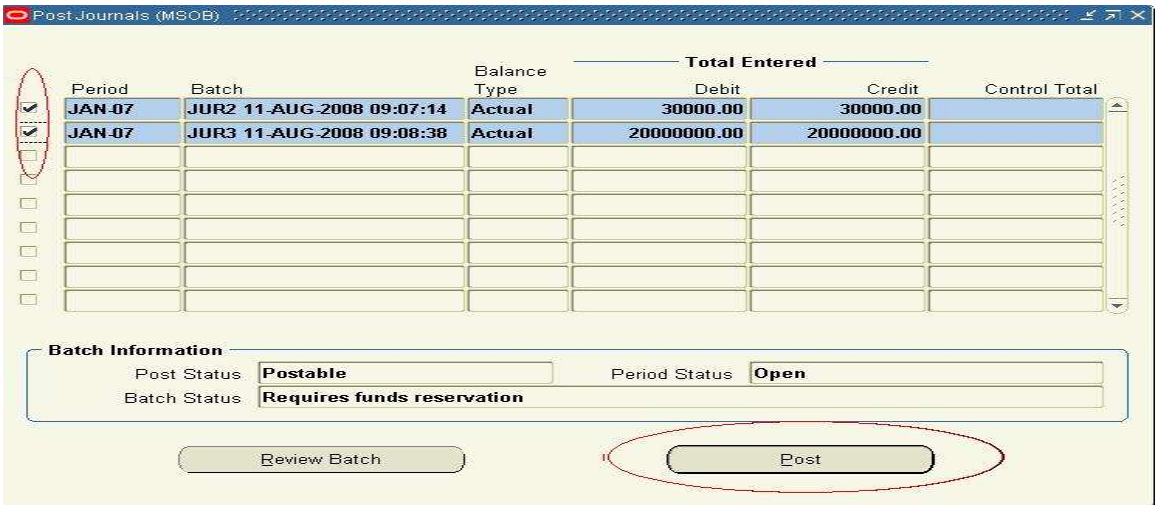

الان يمكنك الاستعلام عن الرصيد و ذلك عن طرق ACCOUNT---INQUIRY

حيث تختار العملة و الفترة المراد معرفة الرصيد فيها

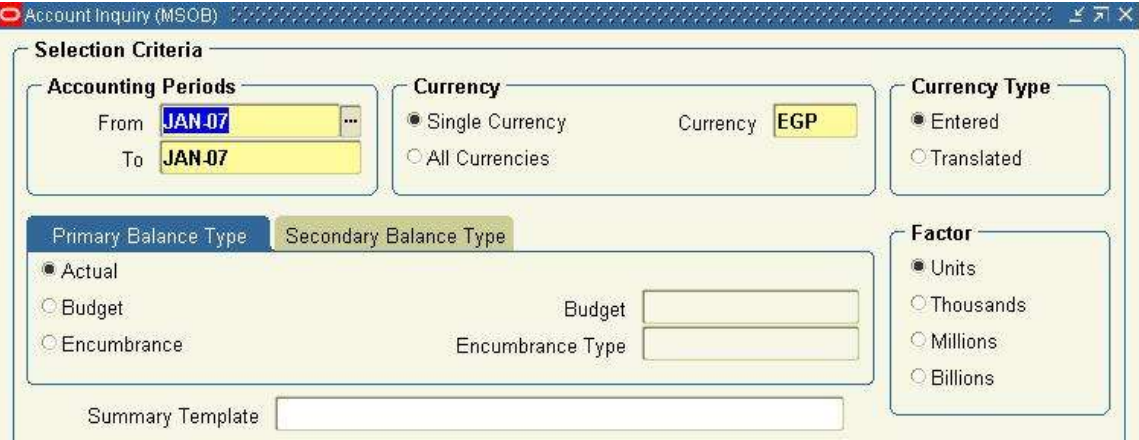

#### ثم تدخل الحساب المراد الاستعلام عنه

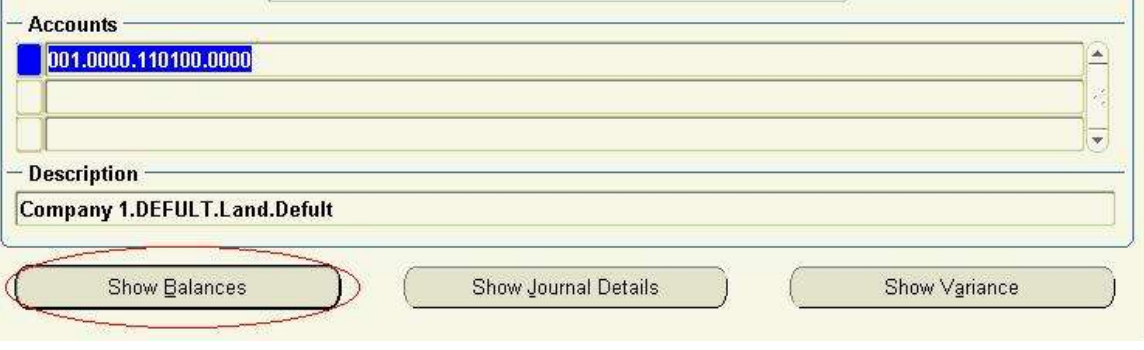

ونضغط على BALANCES SHOW ليظهر لنا الرصيد

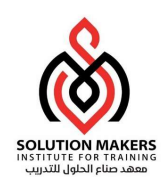

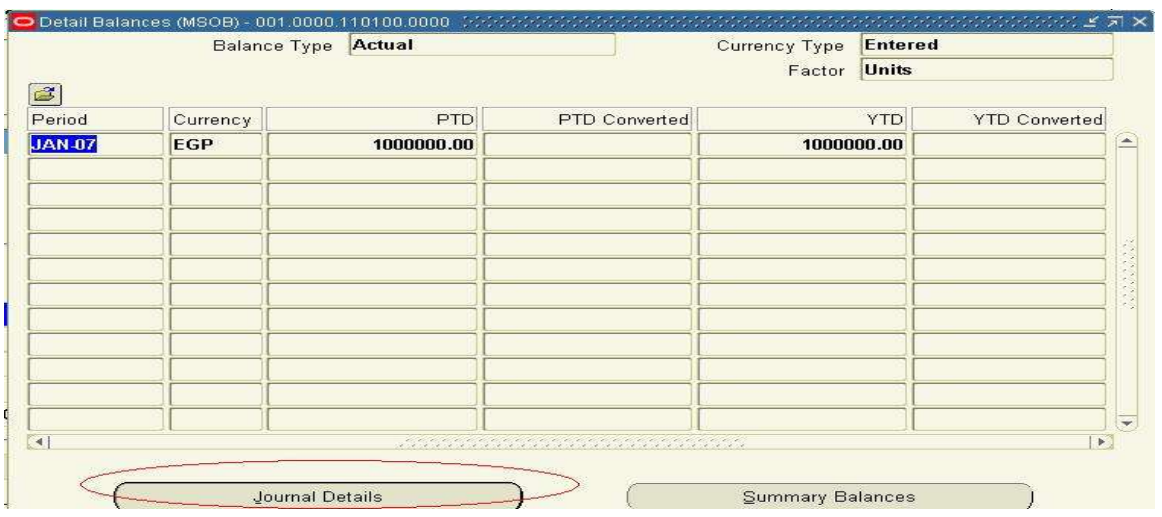

هذا الرصيد يمثل مجموع كل القيود التى تم نرحيلها على هذا الحساب حيث ان (DATE TO PERIOD (PTD تمثل مجموع القيود فى هذا الشهر و (DATE TO YEAR(YTD تمثل مجموع القيود فى الشهور السابقة حتى هذا الشهر

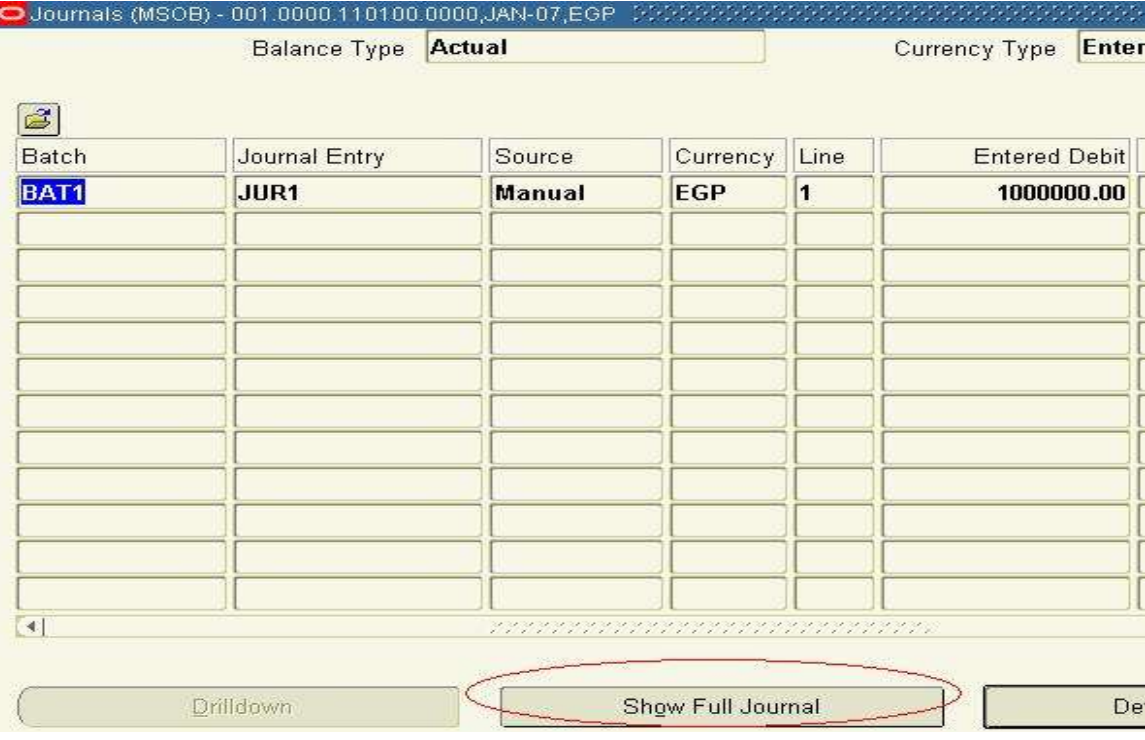

و لمعرفة هذه القيود يمكن الضغط على DETAILS JURNAL حيث يعطيك اسماء القيود التى رحلت لهذا الحساب

و بالضغط على JOURNAL FULL SHOW يعطيك تفاصيل القيد بالكامل

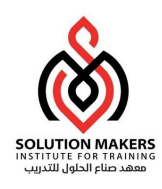

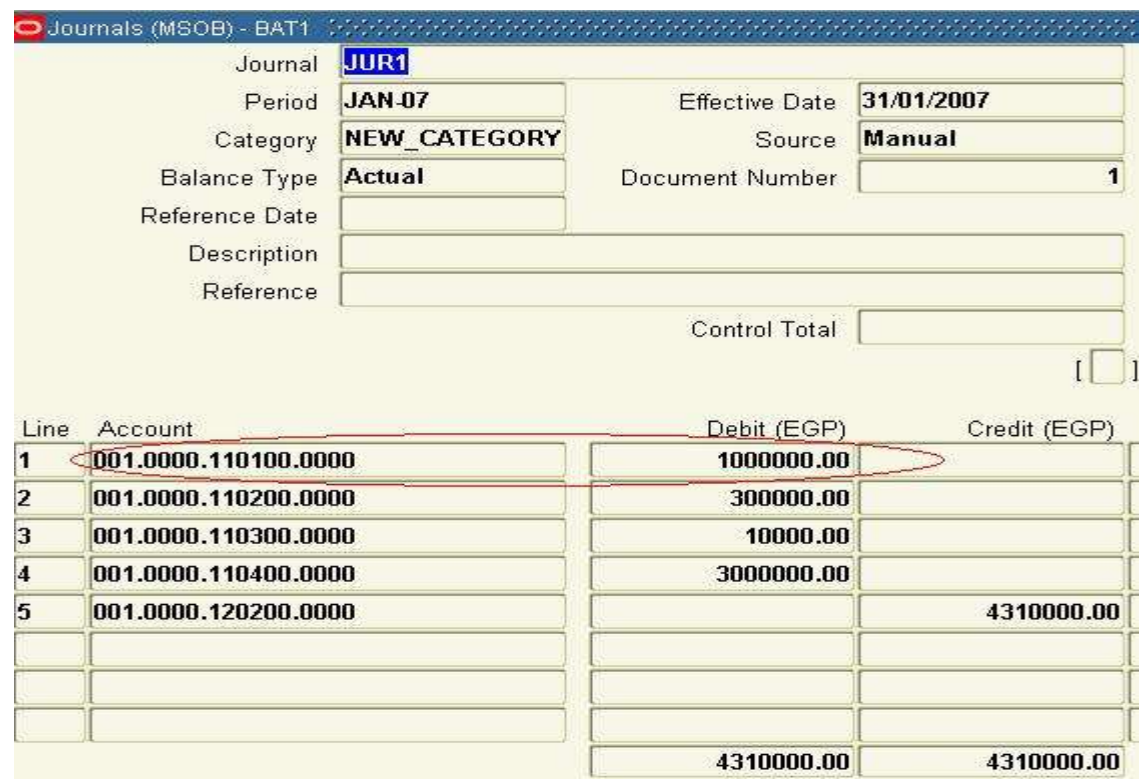

طبعا بنفس الطريقة يمكن الاستعلام عن رصيد اى حساب

اذا عدنا مرة اخرى الى دليل الحسابات و نتذكر الحسابات الاباء و الابناء CHILD AND PARENT سنجد ان قيد يدخل على النظام لايتعامل الا مع الحسابات ال CHILD

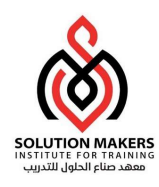

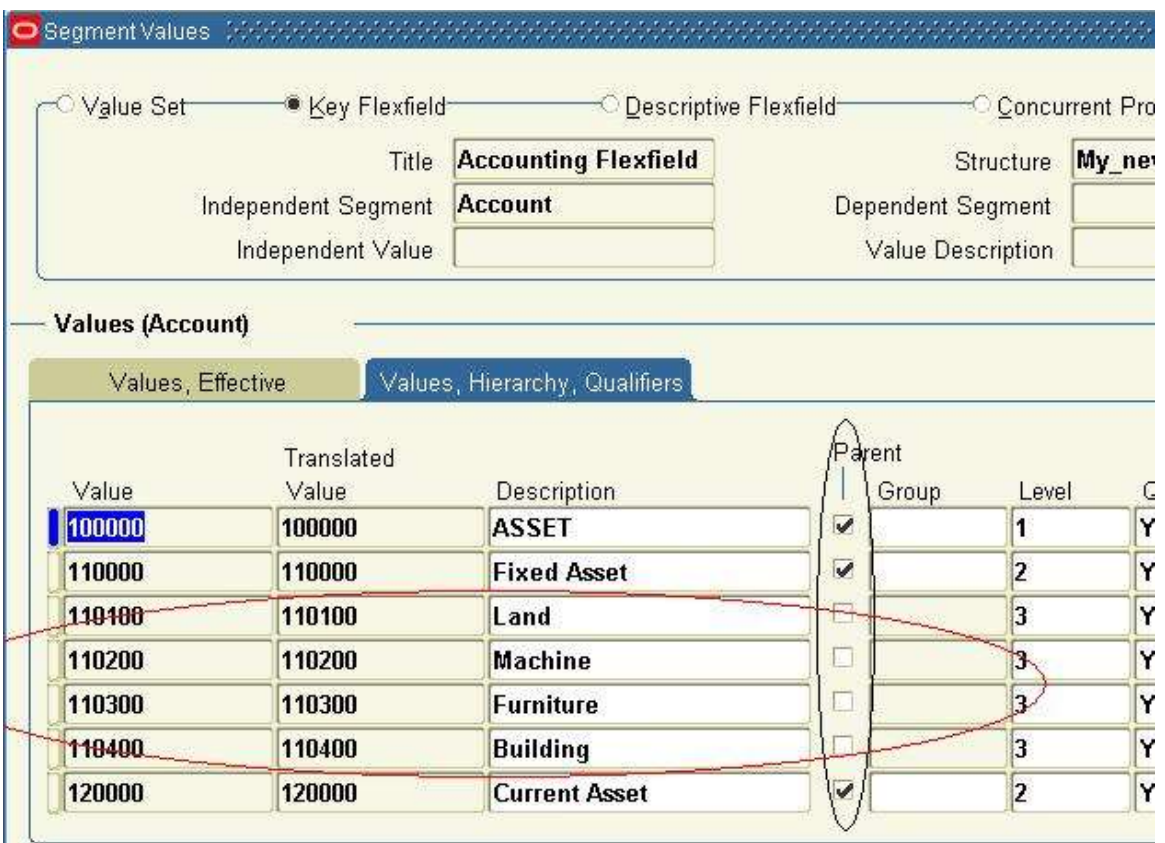

هذا يعنى اننا لا نستخدم الحسابات ال PERANT الا فى التقارير .